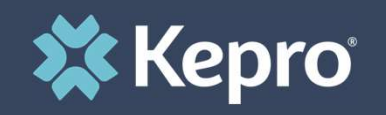

## SUBSTANCE USE DISORDER TREATMENT DATA COLLECTION

Atrezzo Next Generation (ANG) Submission Guide

Presented by: Brianna Walton Operations Manager for Kepro Maine

7/24/2023

 $\blacktriangleleft$ 

Hello and welcome to the Kepro training on Substance Use Disorder Treatment Data Collection (formerly known as WITS). This process will be required of all licensed SUD providers of all SUD clients and is not limited to MaineCare or OBH Funded members. The guidance presented in this presentation is meant to give providers a basic understanding of the SUD Treatment Data Collection process in Atrezzo for new admissions, annual followups, and discharges.

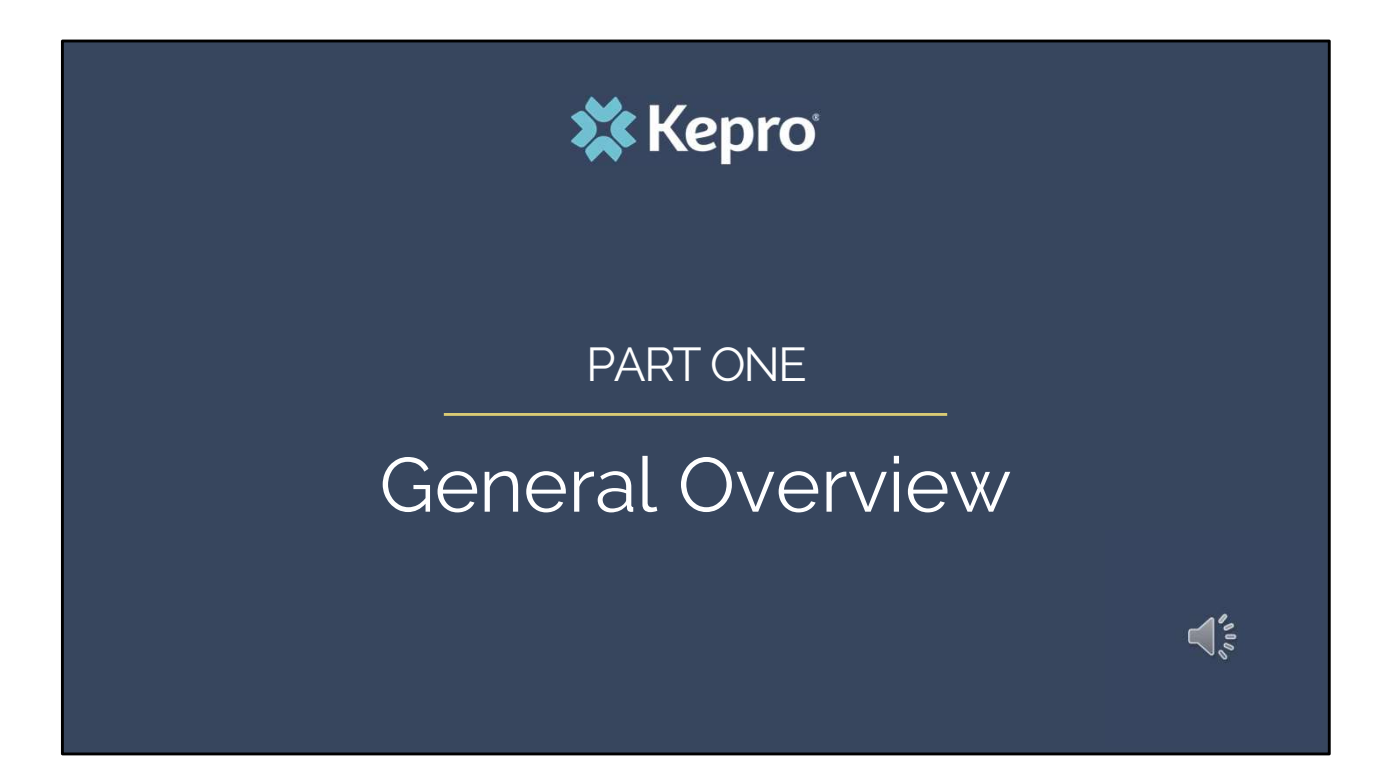

Part one will be a general overview of the SUD Treatment Data Collection process

## Provider Announcement

Acentra Health, formerly known as Kepro, in collaboration with the Office of Behavioral Health is hosting two provider training sessions to review the Treatment Episode Data Sets (TEDS) submissions requirements in the Atrezzo portal. Provider Announcement<br>Acentra Health, formerly known as Kepro, in collaboration with the Office of Behavioral Health is<br>hosting two provider training sessions to review the Treatment Episode Data Sets (TEDS) submissions<br>re

State to receive federal funding support for SUD treatment and programs.

These two training sessions are identical and will review the full Atrezzo submission process including an overview of the Admission, Discharge, and Follow-up questionnaires.

**X** Kepro

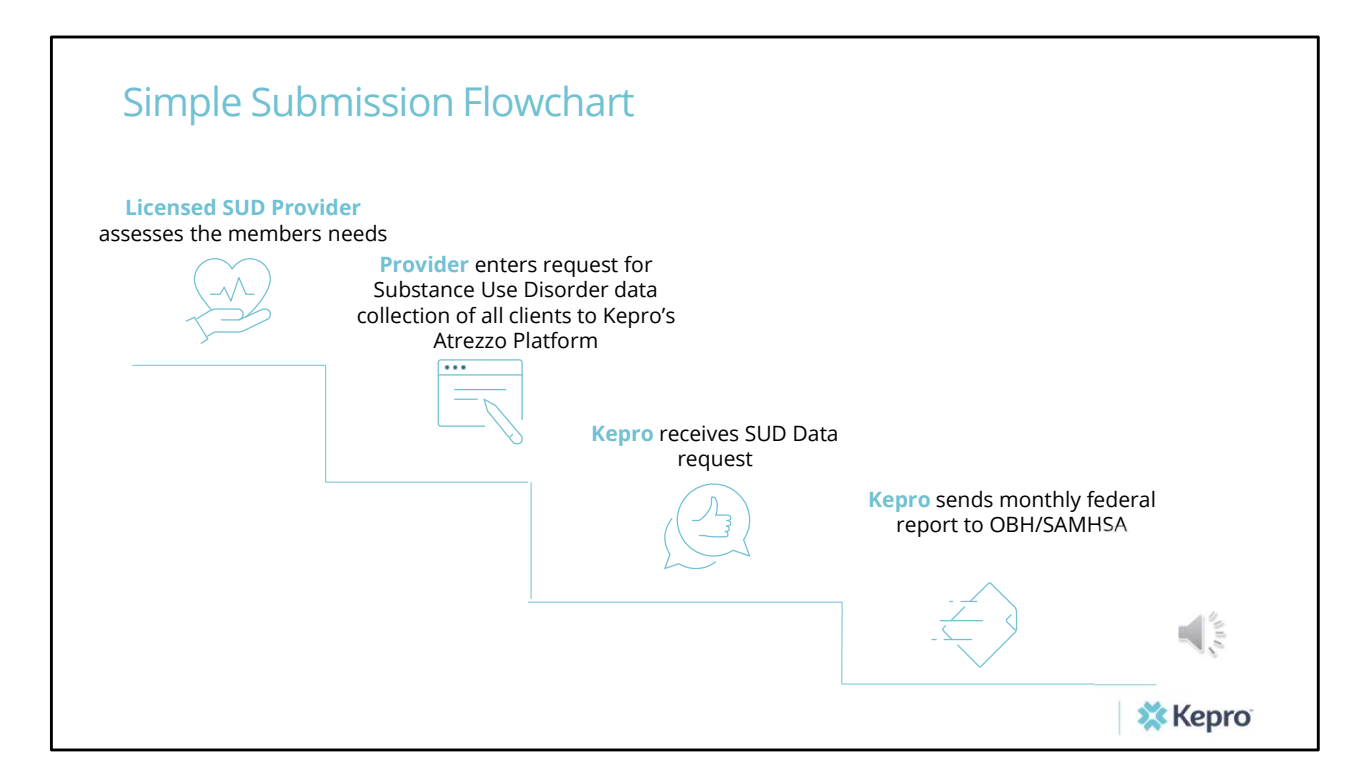

This flowchart depicts the submission process for the SUD Treatment Data Collection. The provider starts out by assessing the members needs and then enters a request in Atrezzo

## Kepro Atrezzo

Our proprietary system

Kepro's proprietary system, Atrezzo, is a web-based application built using Microsoft technology. Its modular design is easily configurable to meet each client's unique short and long-term requirements for data, information, and intelligence today and in the future. **Atrezzo is HIPAA**  $\qquad \qquad \vert$ and ICD-10CM/PCS compliant.

**Excepto** 1

 $\frac{1}{2}$ 

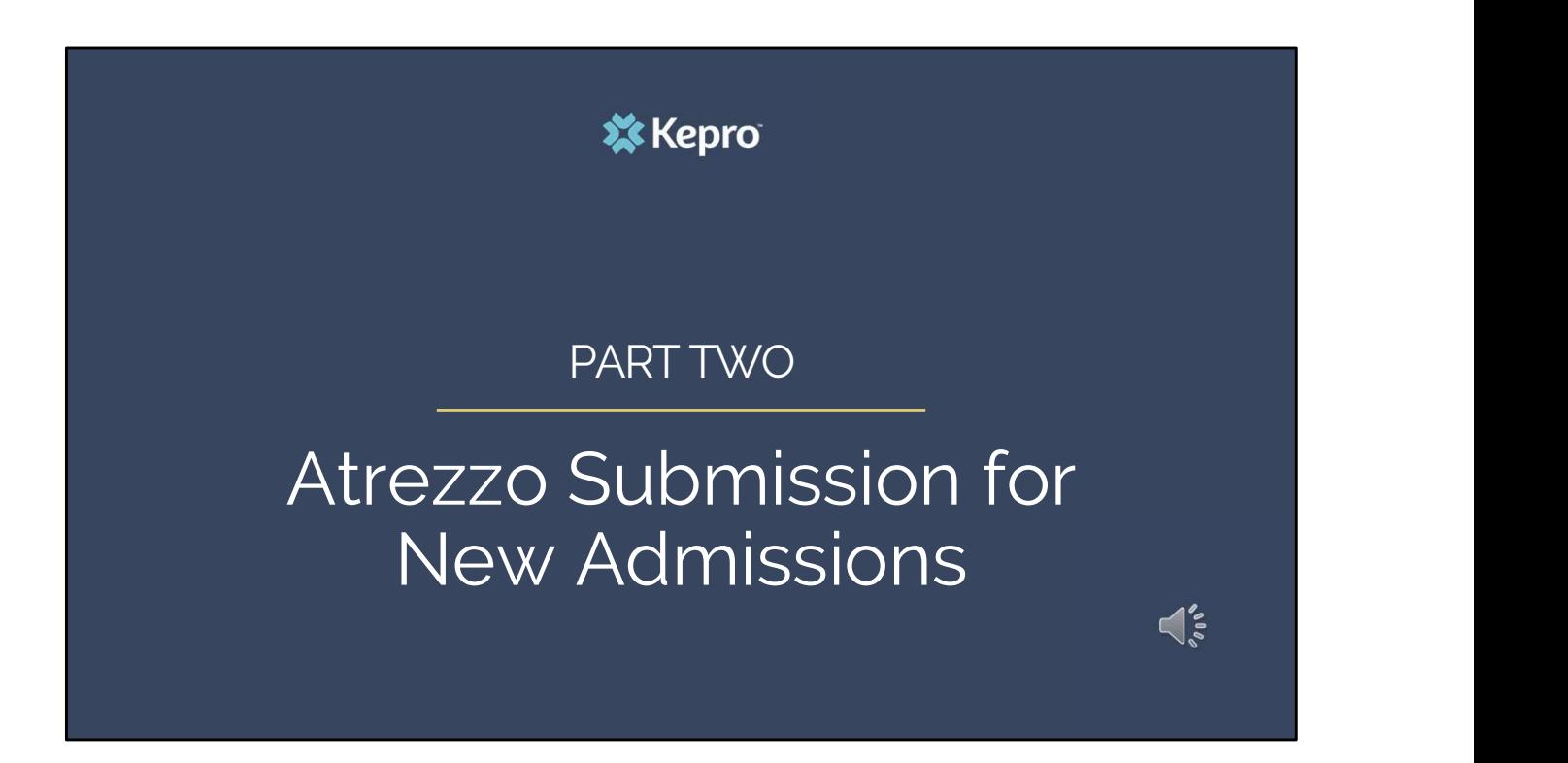

In part two, we will review that Atrezzo submission process.

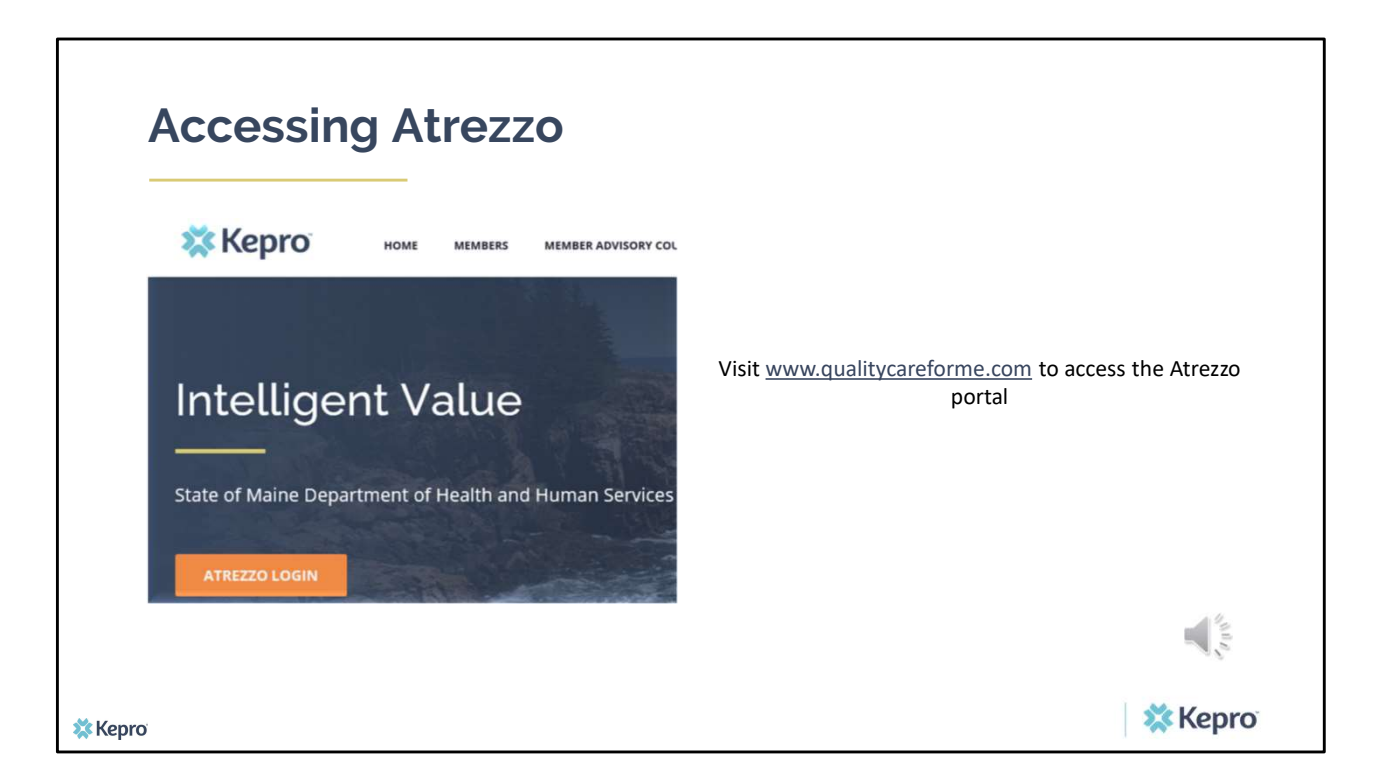

To access the Atrezzo portal, go to our informational website; www.qualitycareforme.com and click on the Atrezzo login button

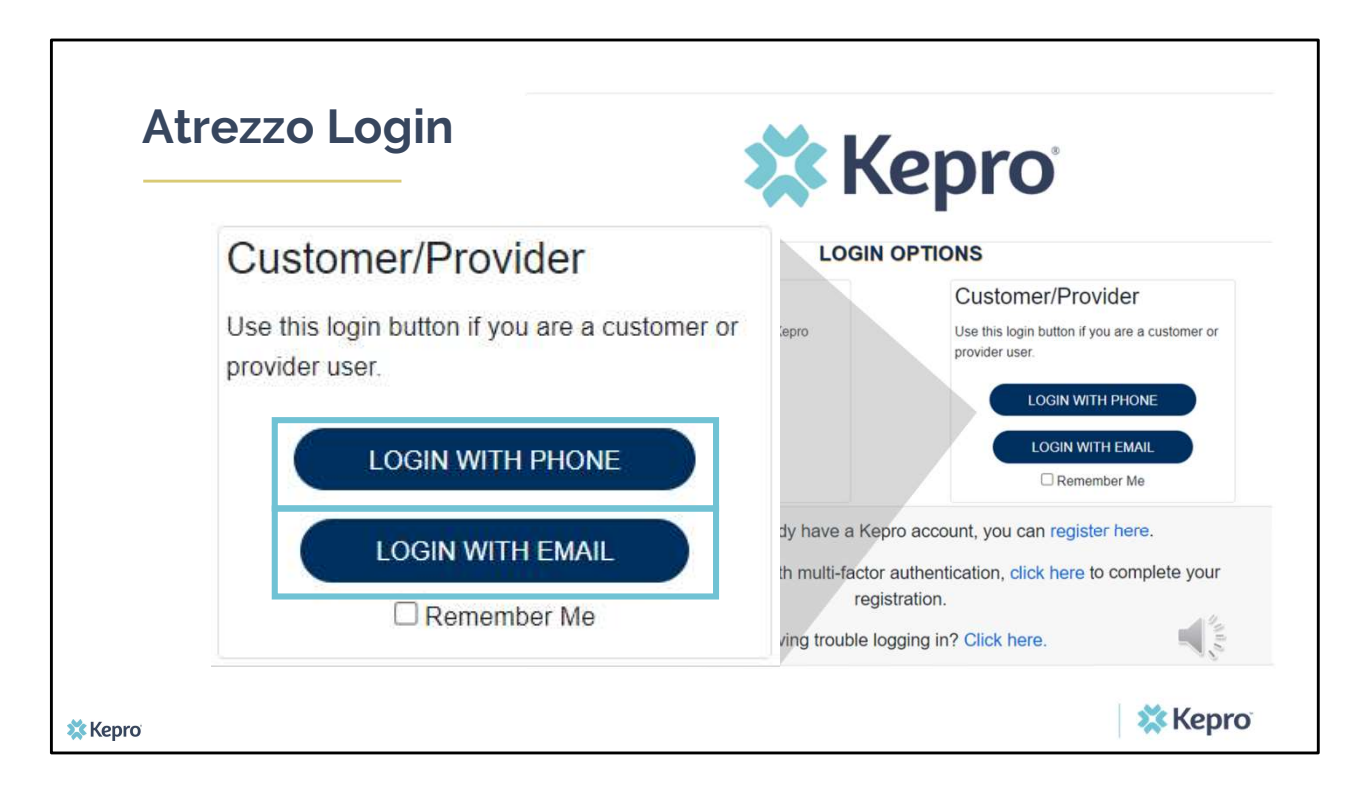

When you arrive to the login screen, you will use the Customer/Provider login. Here you will choose Login with Phone or Login with email depending on how your registered for the mutli-factor authentication. Please note, if you chose to register with phone and you do not currently have your phone you can still login with email. If you click remember me, the system will remember your login for four hours. Please do not use the remember me feature on a shared device. In this demonstration, we will click Login with phone because that is how we registered our multi-factor authentication.

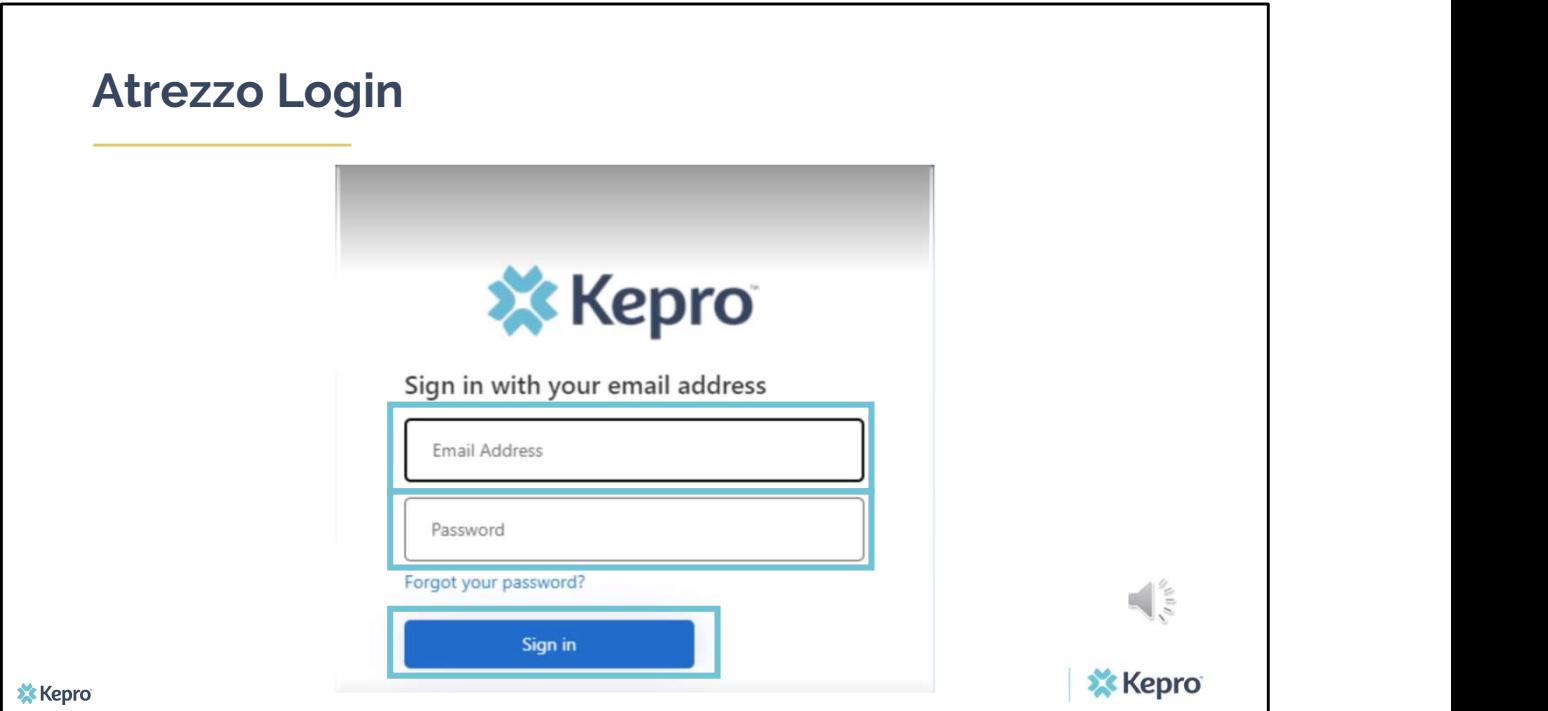

To sign in, you will enter your email and password then click Sign in.

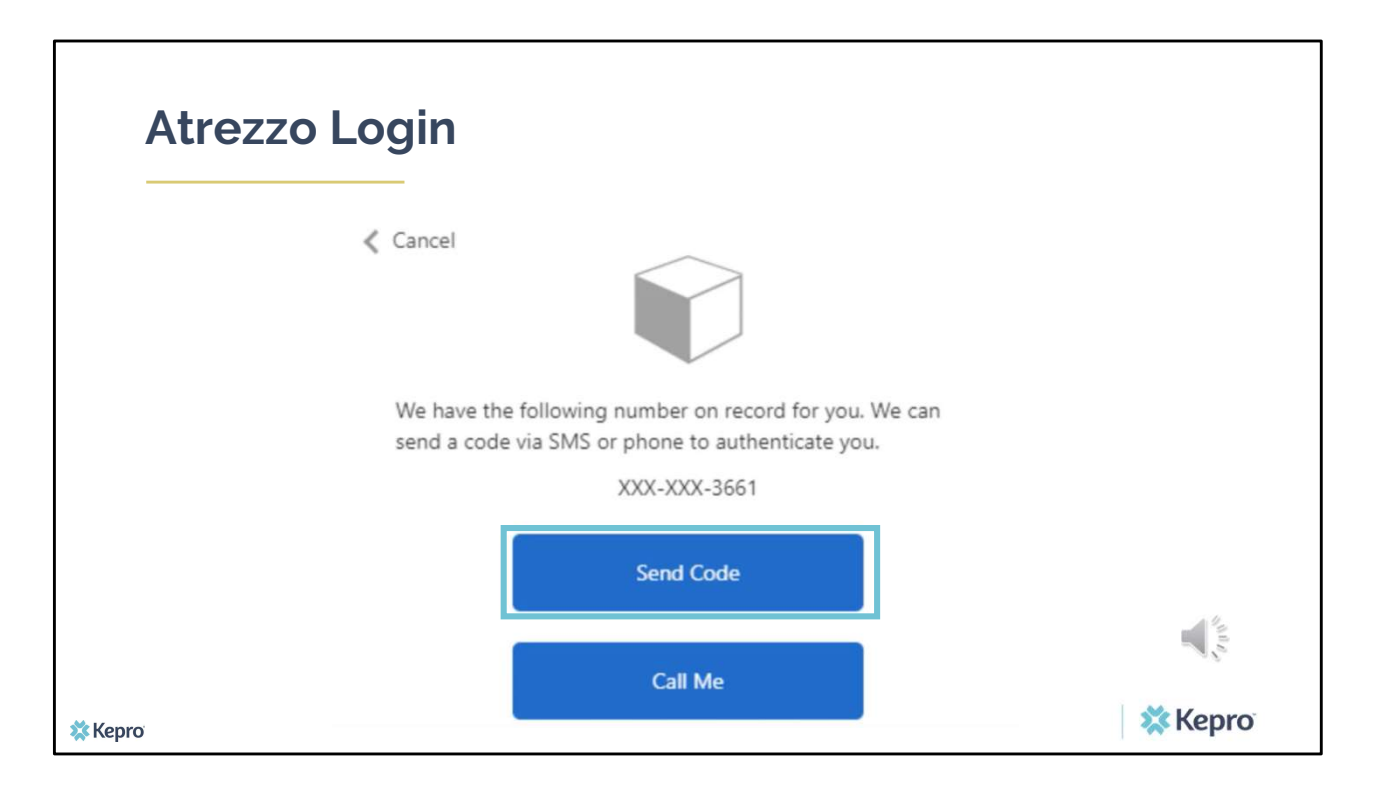

Next, you will choose how you want to receive your verification code. You can click send code or call me. Send code will send a SMS text to your cell phone with your verification code. Call me will prompt a phone call to your phone where you will press a specific digit. In this example, we will chose send code.

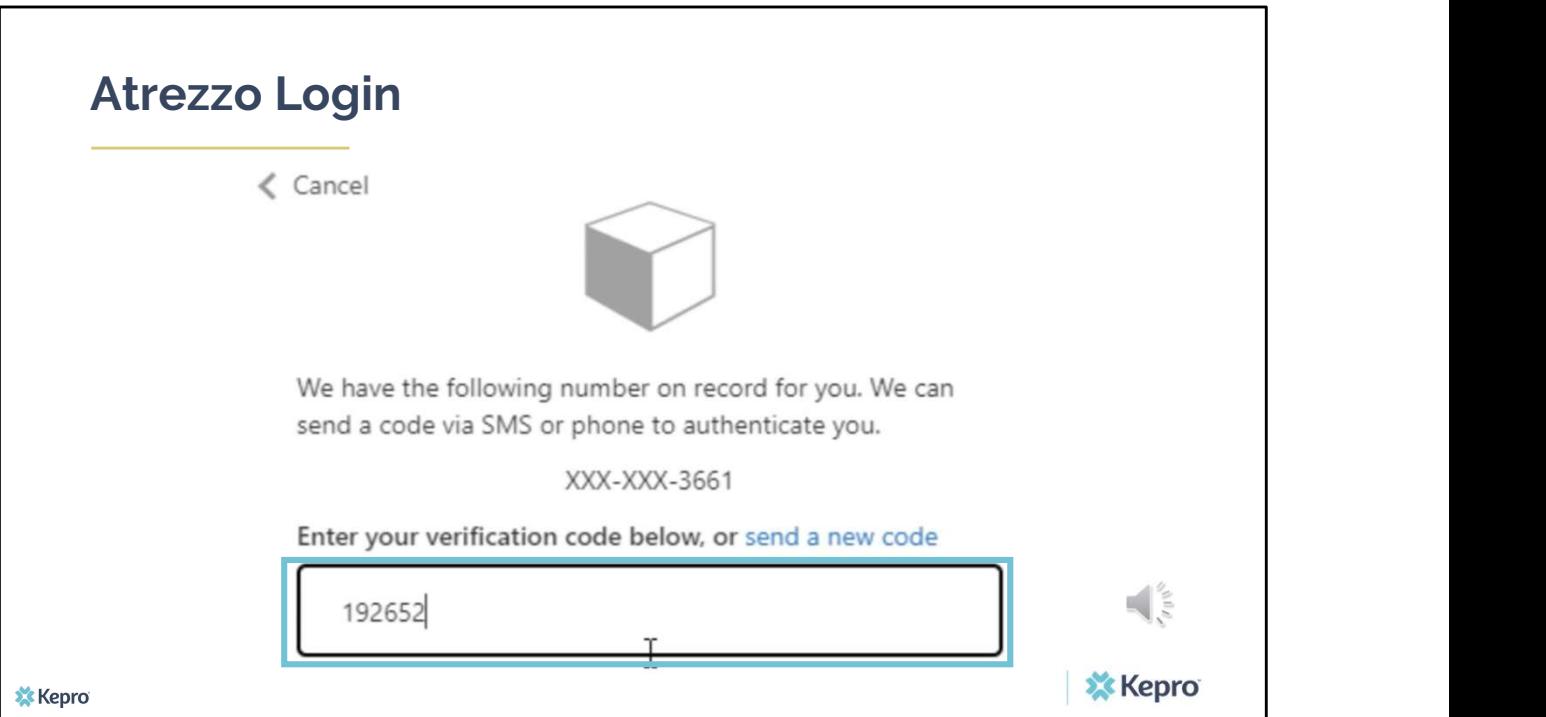

Enter in your verification code.

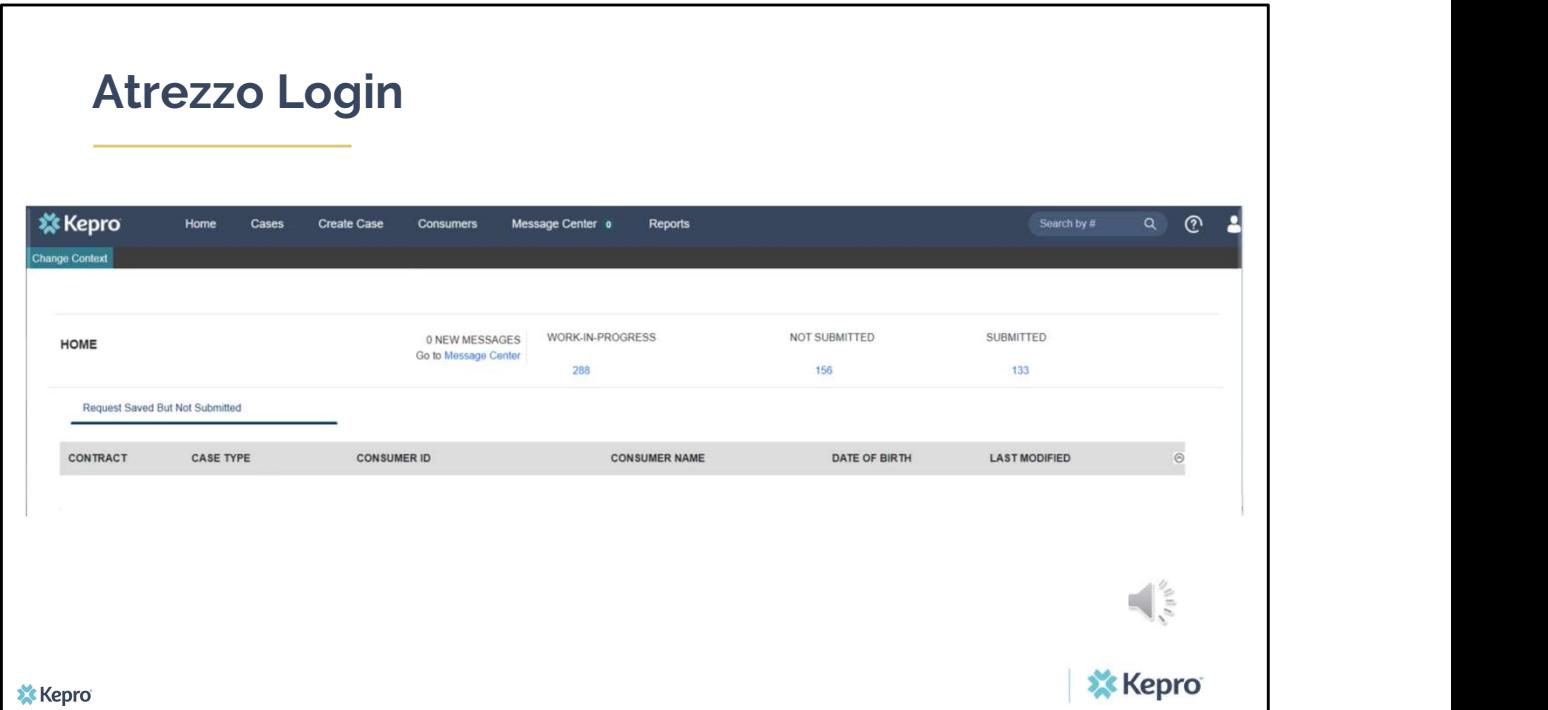

The system will automatically verify your account and you will be logged into the home screen.

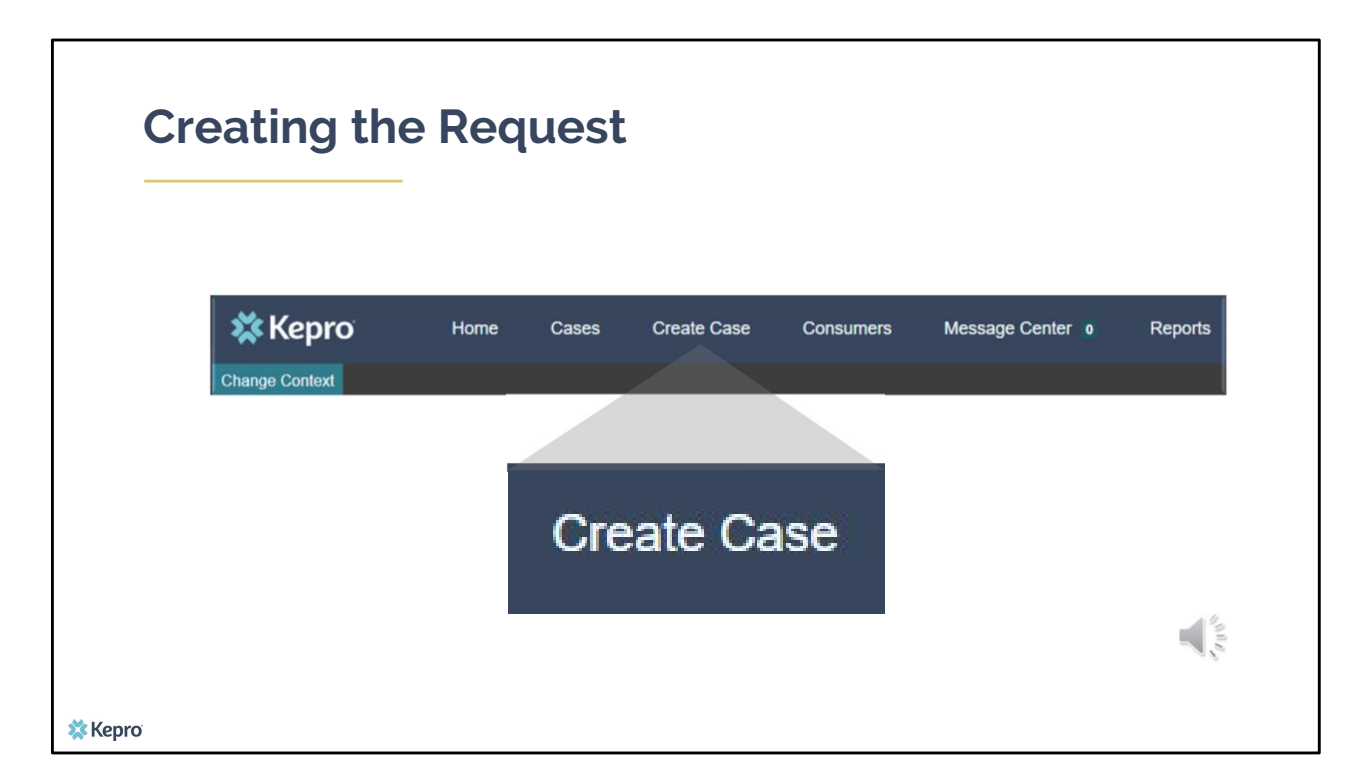

To submit a new admission, click on the Create Case button located in the navigation bar at the top of the Atrezzo screen.

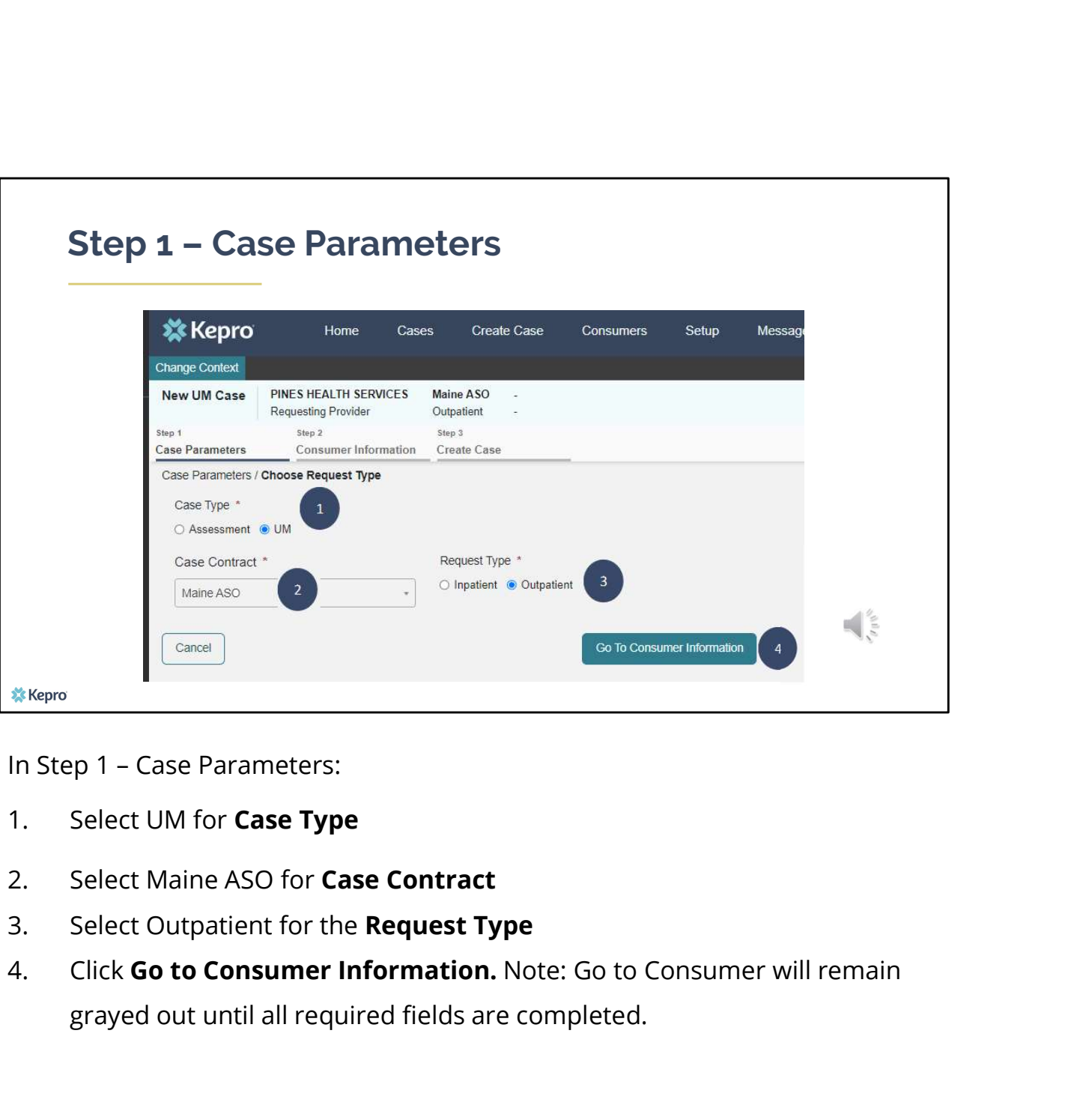

- 
- 
- 
- grayed out until all required fields are completed.

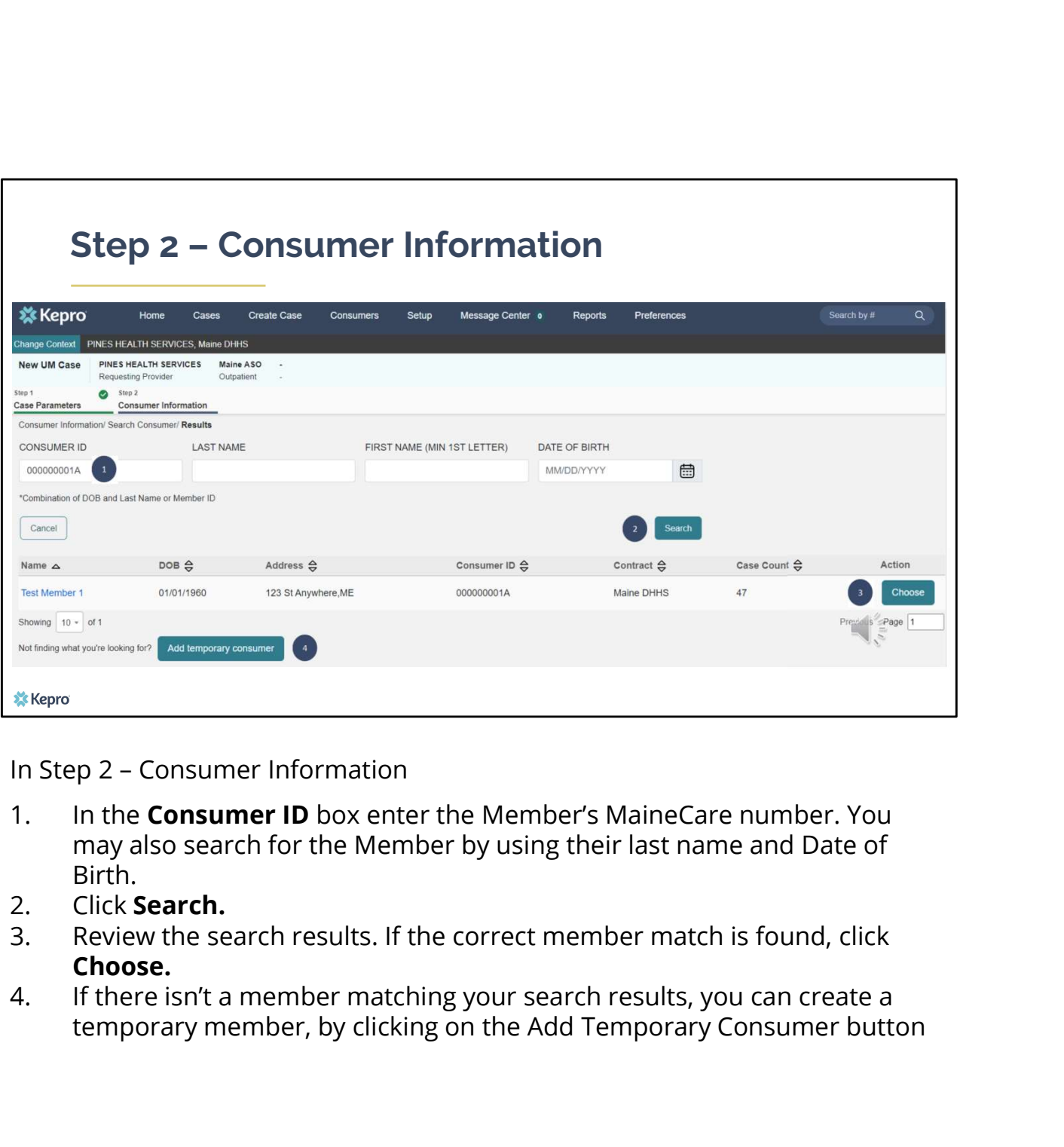

- may also search for the Member by using their last name and Date of Birth.
- 
- Choose.
- temporary member, by clicking on the Add Temporary Consumer button

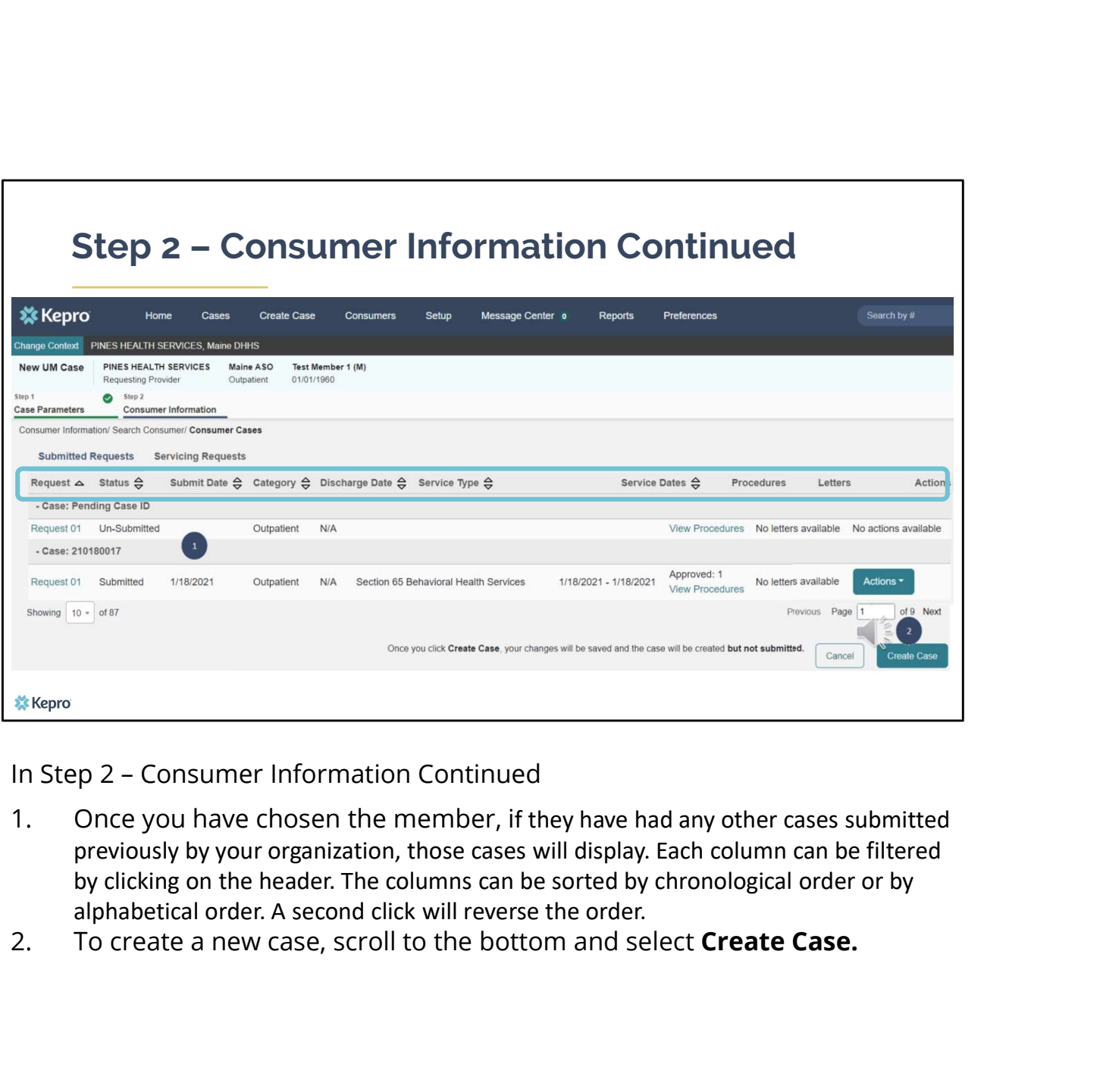

- previously by your organization, those cases will display. Each column can be filtered by clicking on the header. The columns can be sorted by chronological order or by alphabetical order. A second click will reverse the order.
- 

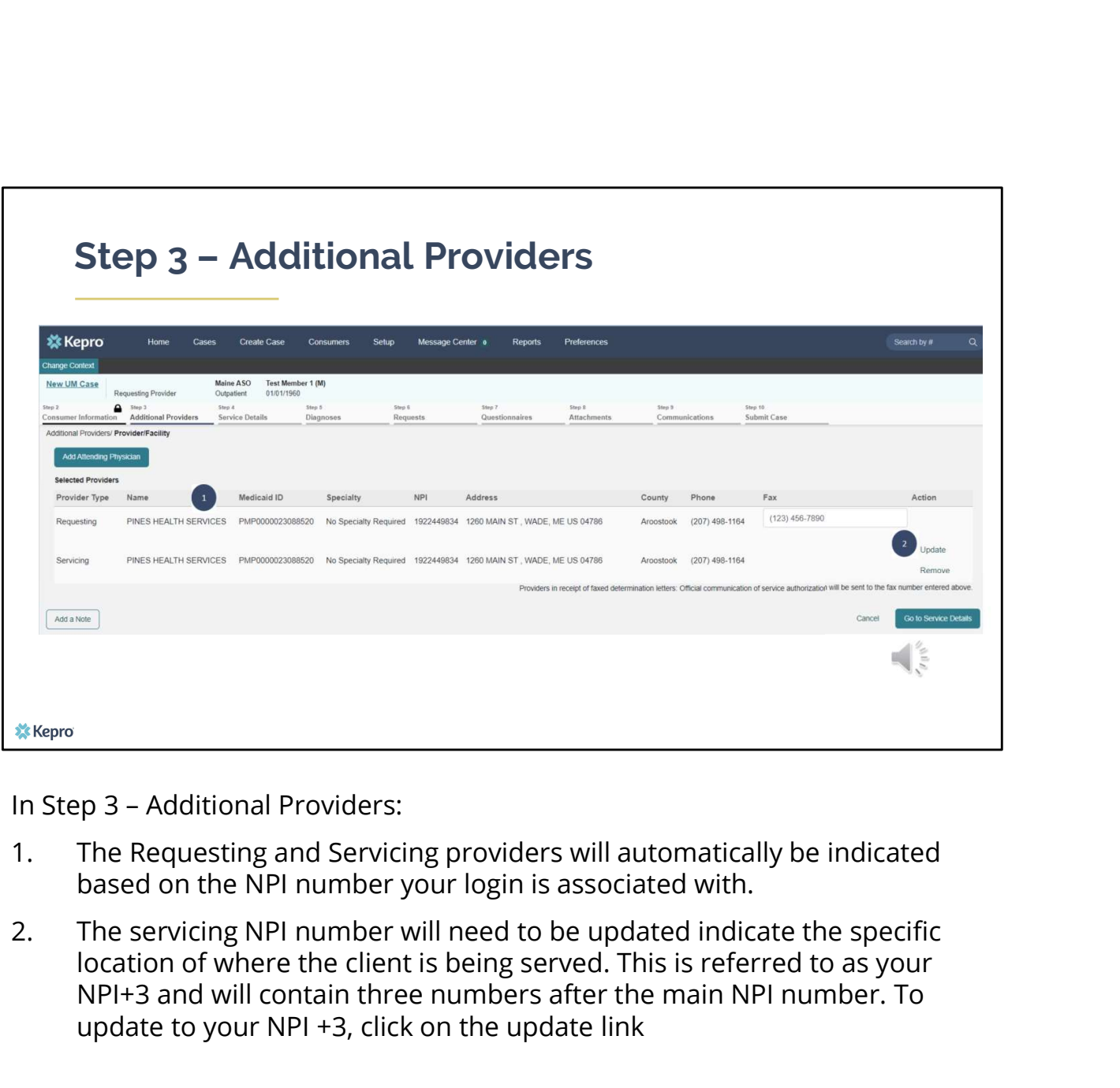

- based on the NPI number your login is associated with.
- location of where the client is being served. This is referred to as your NPI+3 and will contain three numbers after the main NPI number. To update to your NPI +3, click on the update link

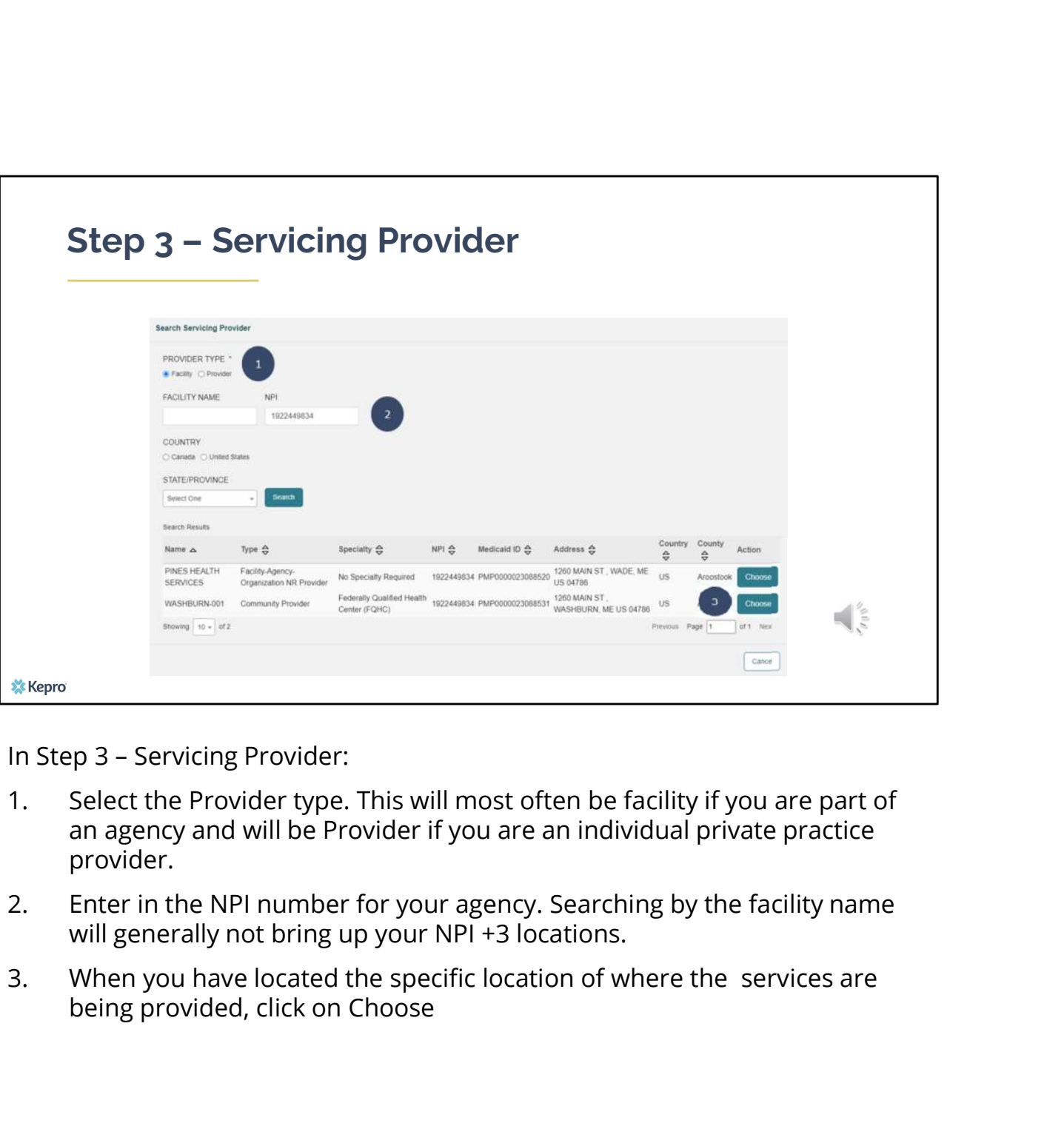

- an agency and will be Provider if you are an individual private practice provider.
- will generally not bring up your NPI +3 locations.
- being provided, click on Choose

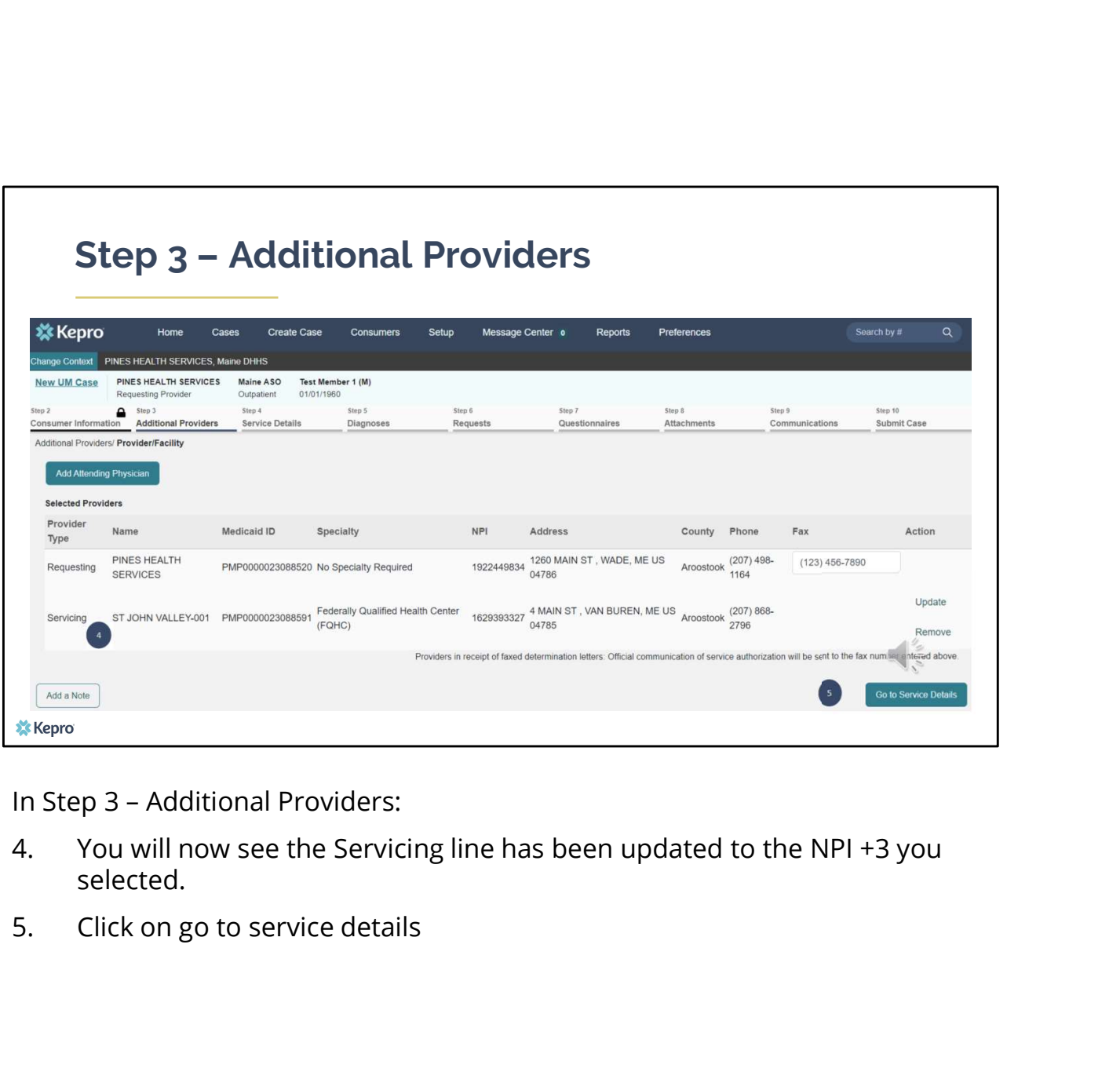

- selected.
- 

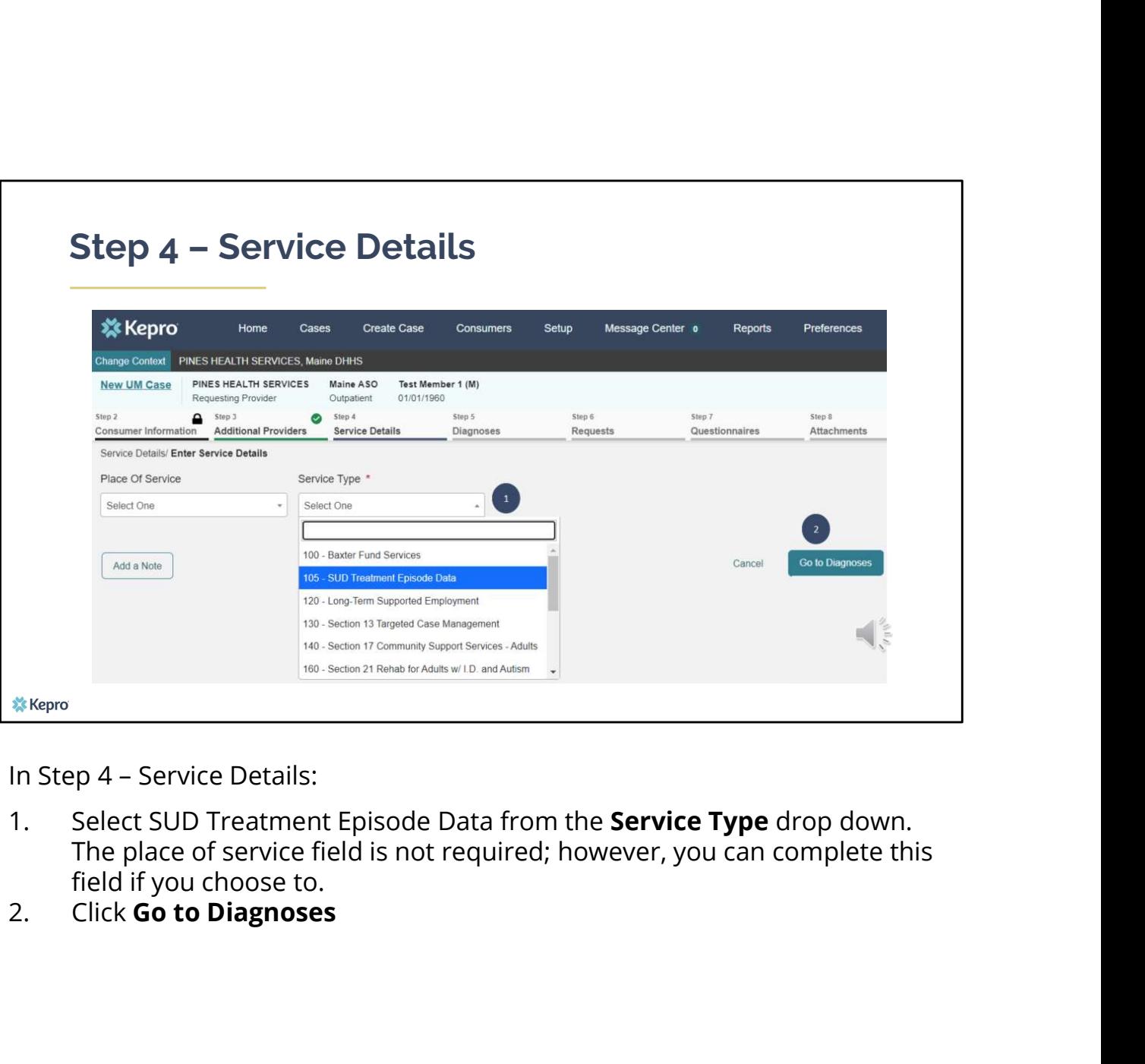

- The place of service field is not required; however, you can complete this field if you choose to.<br>Click **Go to Diagnoses**
- 

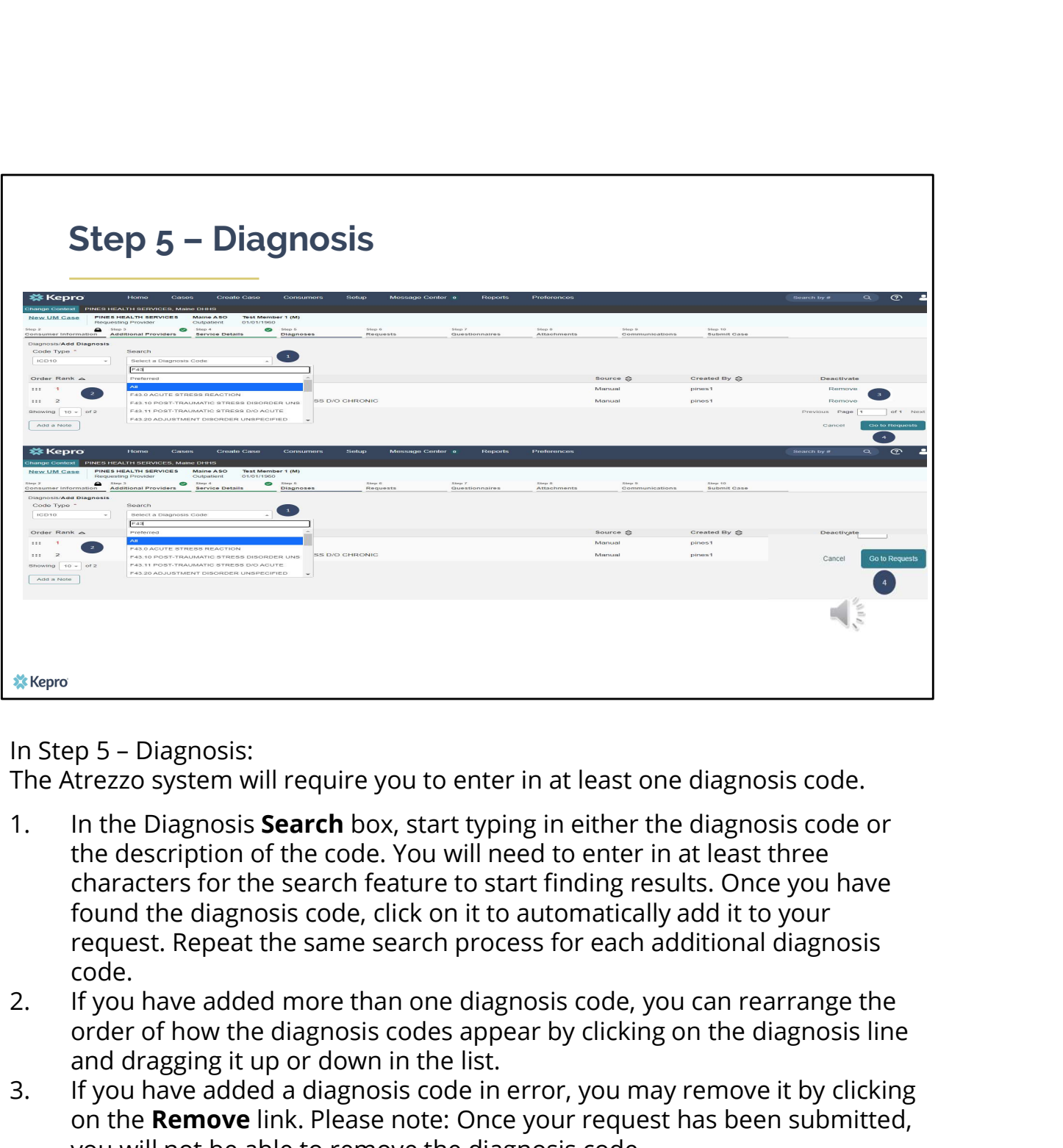

The Atrezzo system will require you to enter in at least one diagnosis code.

- the description of the code. You will need to enter in at least three characters for the search feature to start finding results. Once you have found the diagnosis code, click on it to automatically add it to your request. Repeat the same search process for each additional diagnosis code. <sup>28. Kepro</sup><br>
3. In Step 5 – Diagnosis:<br>
The Atrezzo system will require you to enter in at least one diagnosis code.<br>
1. In the Diagnosis **Search** box, start typing in either the diagnosis code or<br>
the description of the c **Example 10**<br>
In Step 5 – Diagnosis:<br>
The Atrezzo system will require you to enter in at least one diagnosis code.<br>
1. In the Diagnosis **Search** box, start typing in either the diagnosis code or<br>
the description of the cod
- order of how the diagnosis codes appear by clicking on the diagnosis line and dragging it up or down in the list.
- on the Remove link. Please note: Once your request has been submitted, you will not be able to remove the diagnosis code.
- Requests

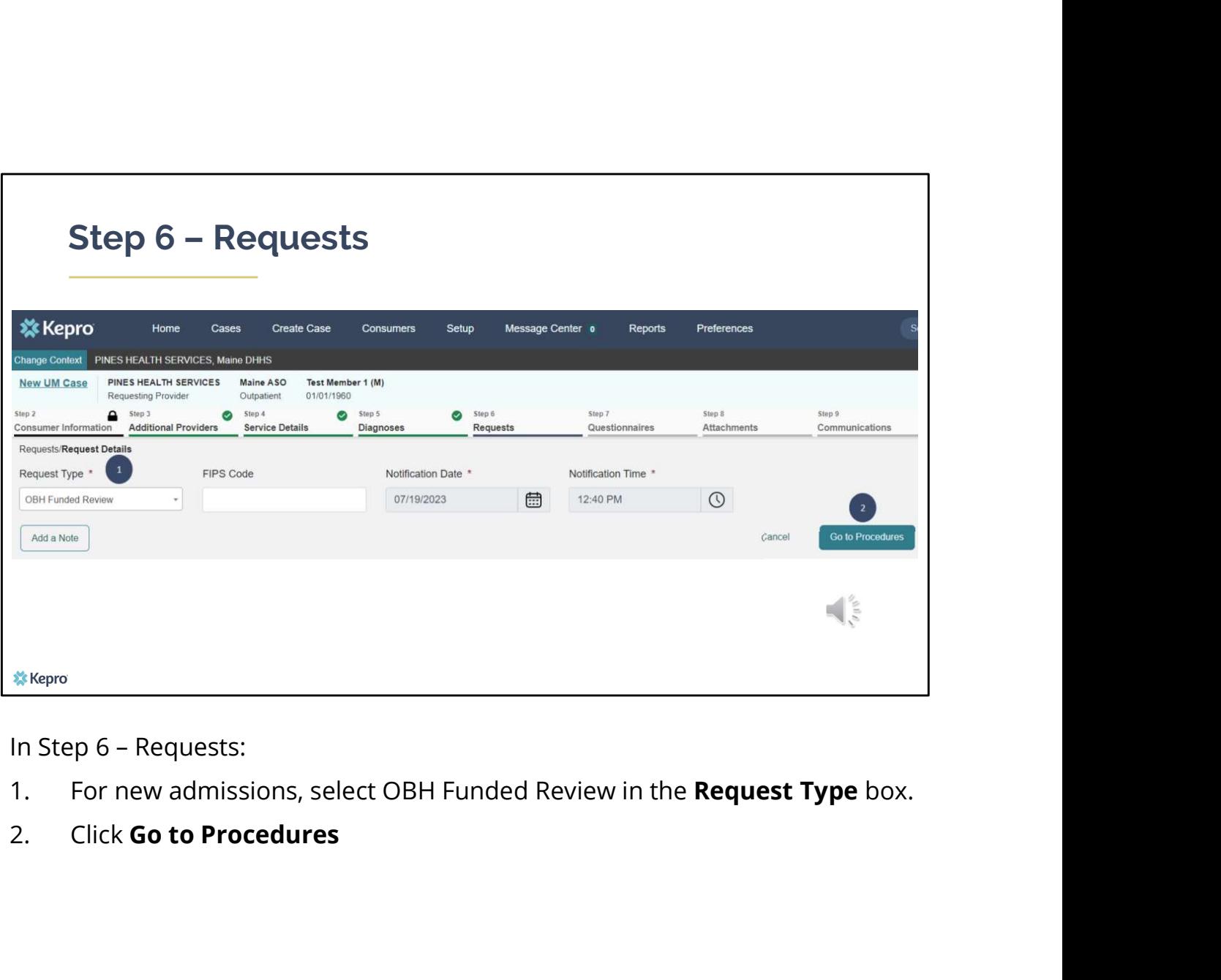

- 
- 

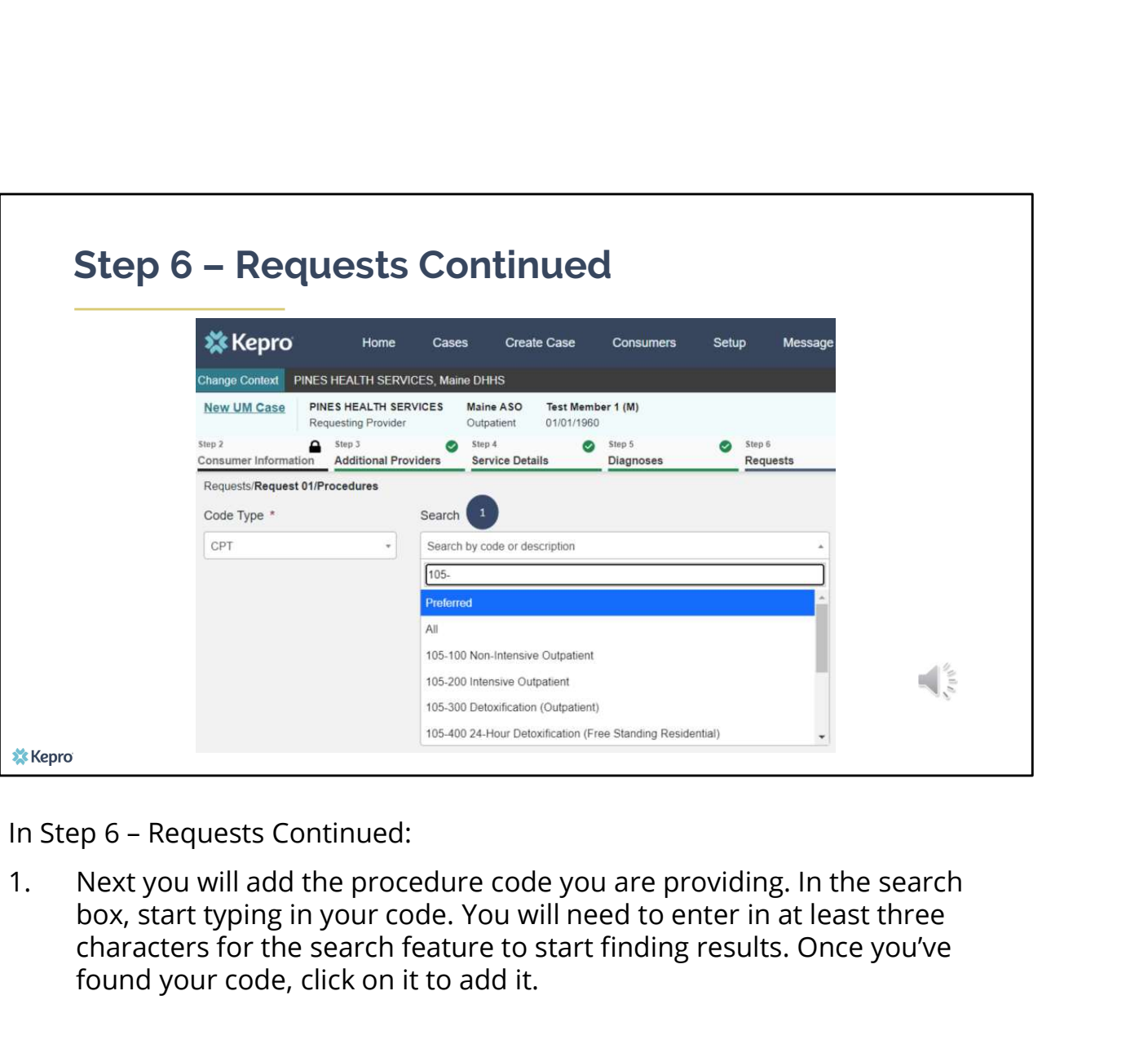

box, start typing in your code. You will need to enter in at least three characters for the search feature to start finding results. Once you've found your code, click on it to add it.

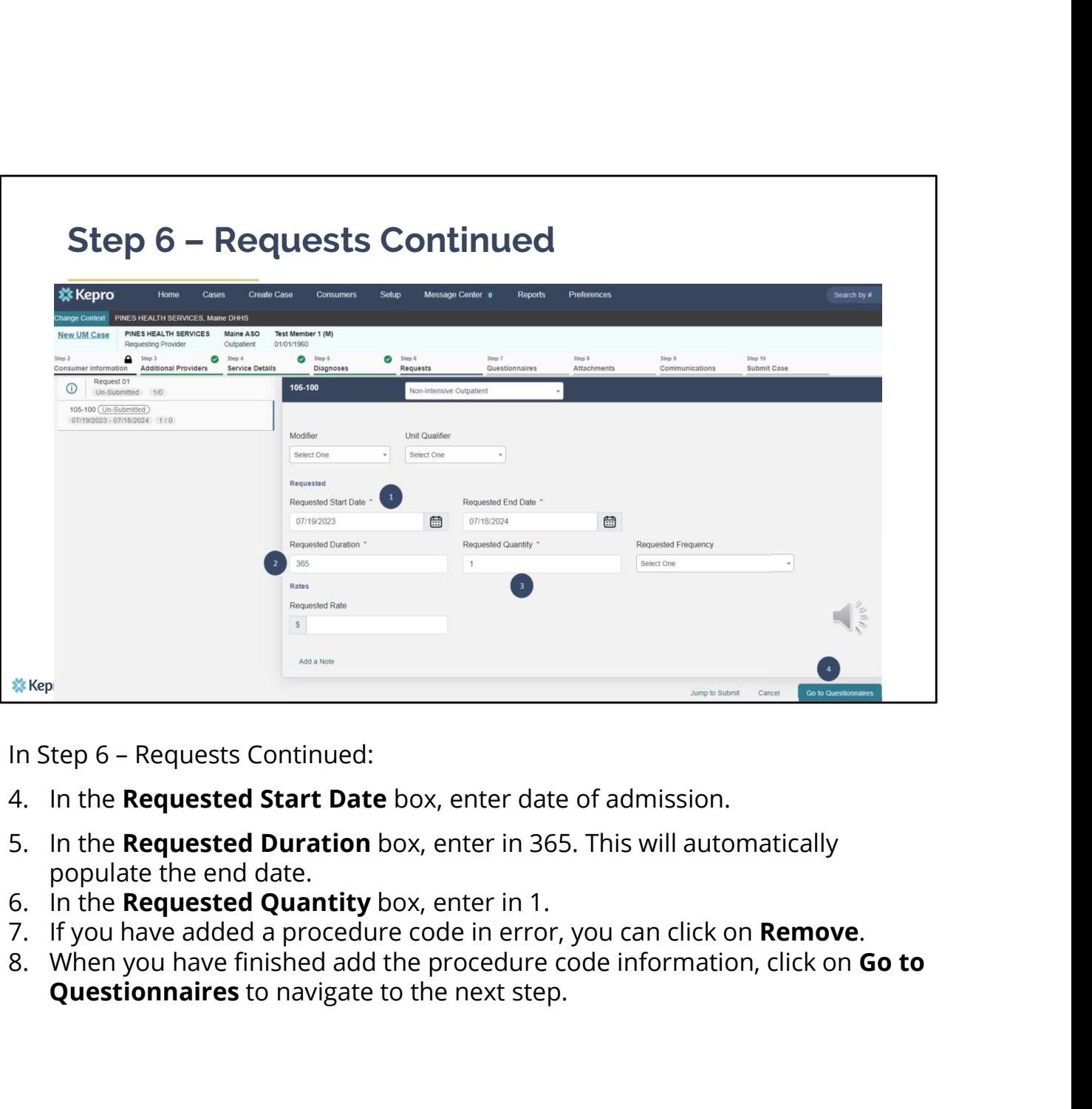

- 
- populate the end date.<br>6. In the **Requested Quantity** box, enter in 1.
- 
- 
- Questionnaires to navigate to the next step.

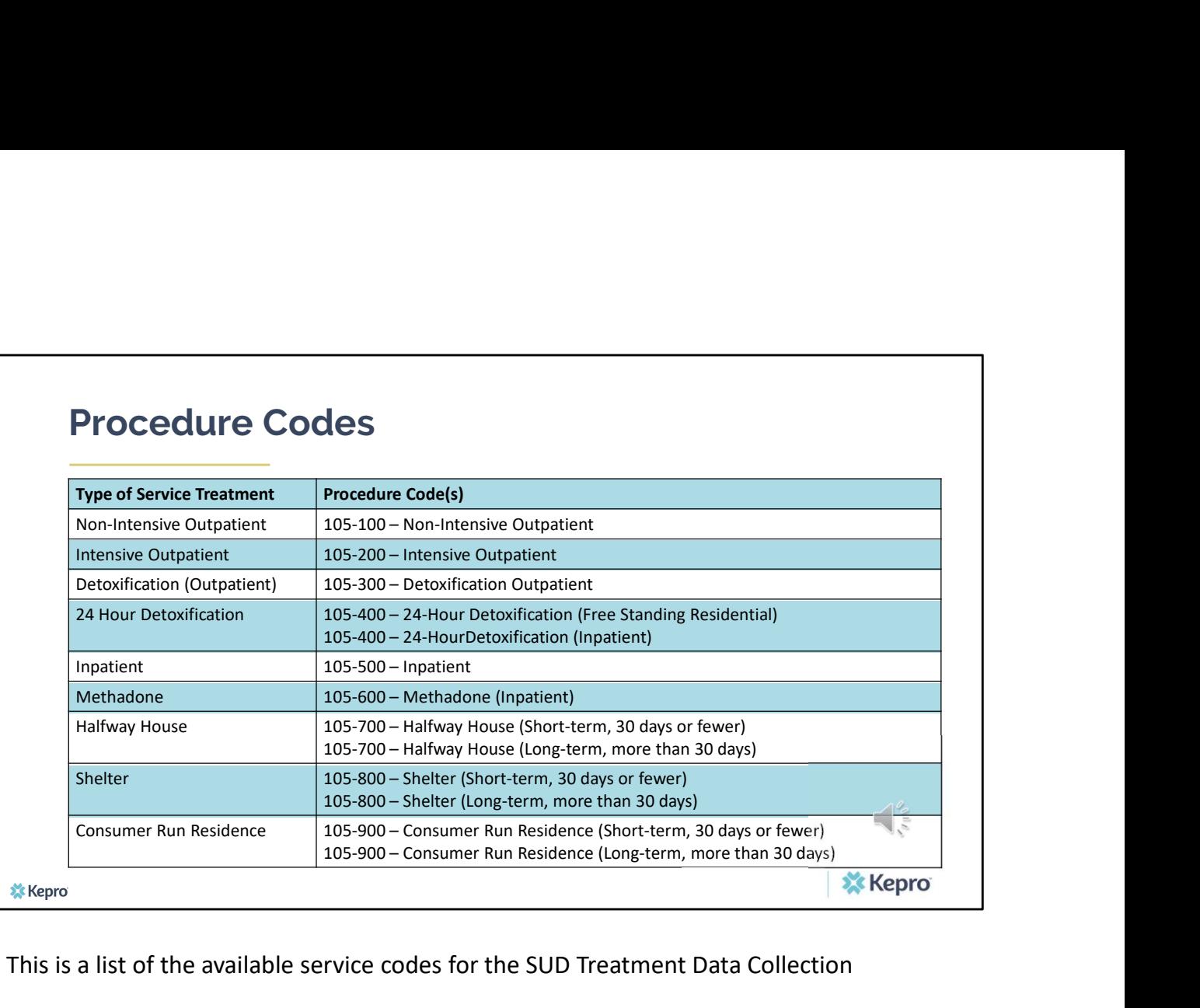

This is a list of the available service codes for the SUD Treatment Data Collection

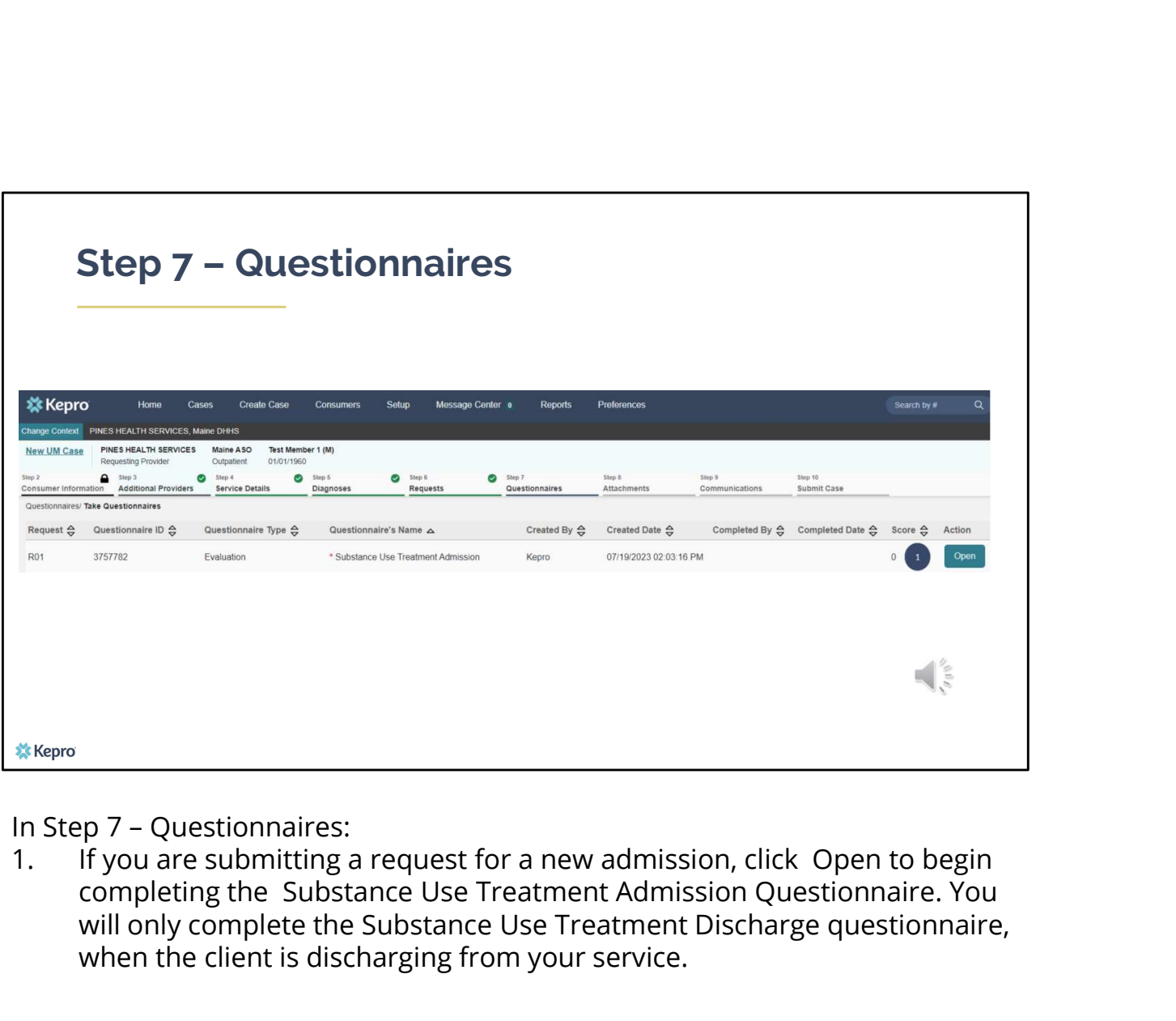

completing the Substance Use Treatment Admission Questionnaire. You will only complete the Substance Use Treatment Discharge questionnaire, when the client is discharging from your service.

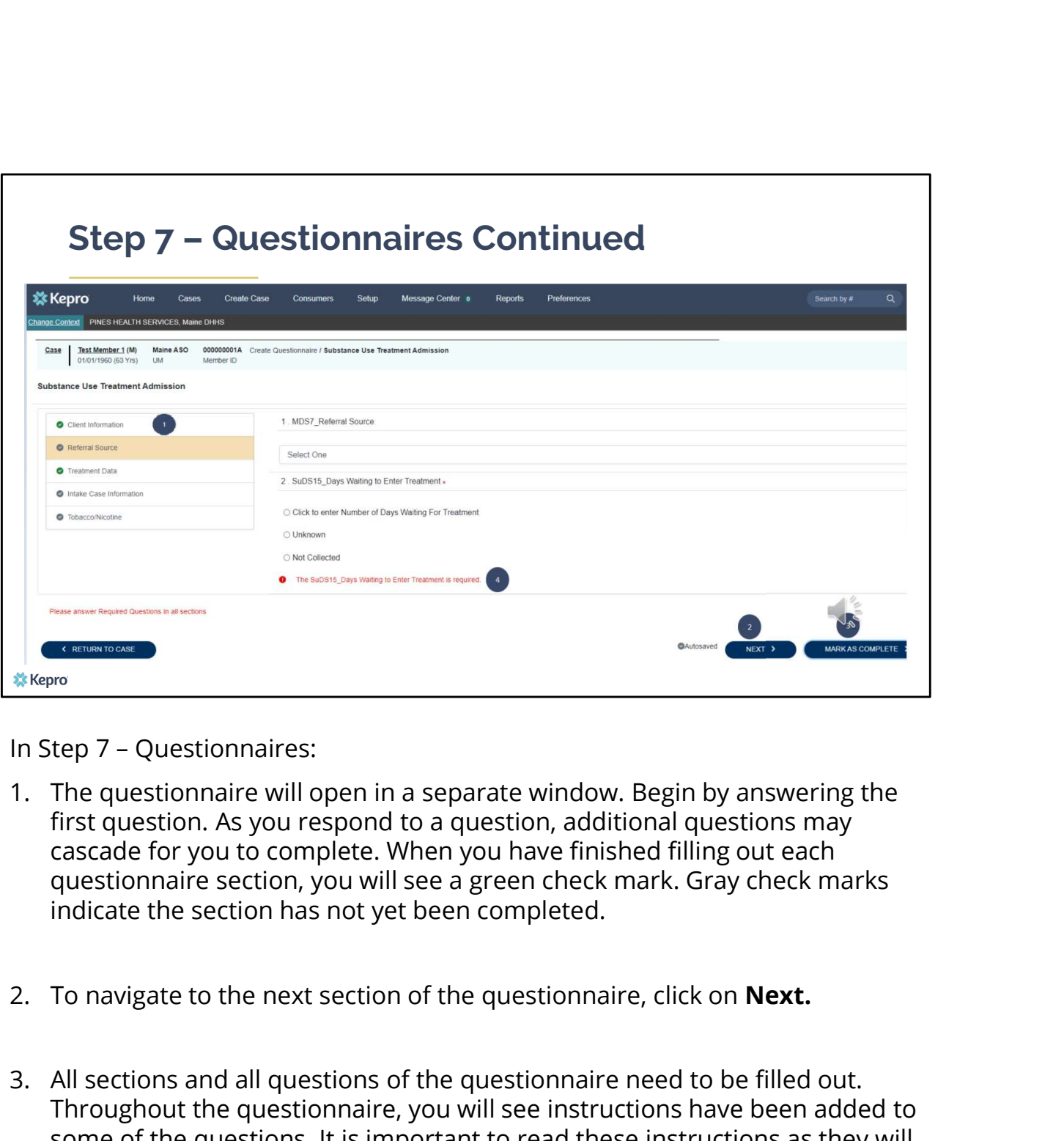

- first question. As you respond to a question, additional questions may cascade for you to complete. When you have finished filling out each questionnaire section, you will see a green check mark. Gray check marks indicate the section has not yet been completed.
- 
- Stepromations and all questions and all questions and all questions and all questions and all questions and cascade for you to complete. When you have finished filling out each questionnaire section, you will see a green c Throughout the questionnaire, you will see instructions have been added to some of the questions. It is important to read these instructions as they will guide you on how to respond to subsequent questions depending on your response to the current question. When you have finished, click Mark As tep 7 – Questionnaires:<br>The questionnaire will open in a separate window. Begin by answering the<br>first question. As you respond to a question, additional questions may<br>cascade for you to complete. When you have finished fi been detected, the system will return you back to the case.

4. If you have missed a question or an error is detected, it will show up in red.<br>You will not be able to mark the questionnaire complete until you have addressed the error. You will not be able to mark the questionnaire complete until you have addressed the error.

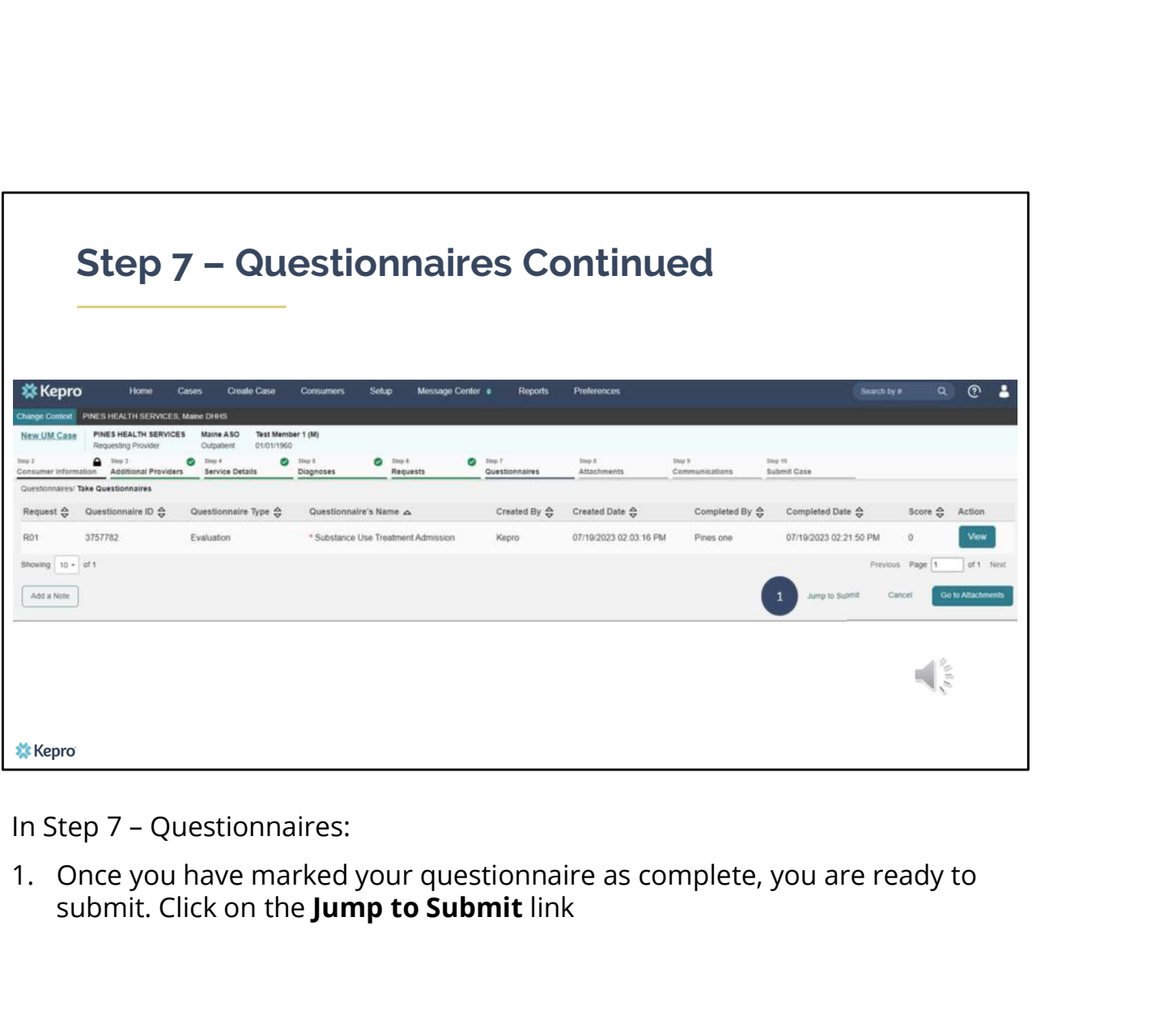

submit. Click on the **Jump to Submit** link

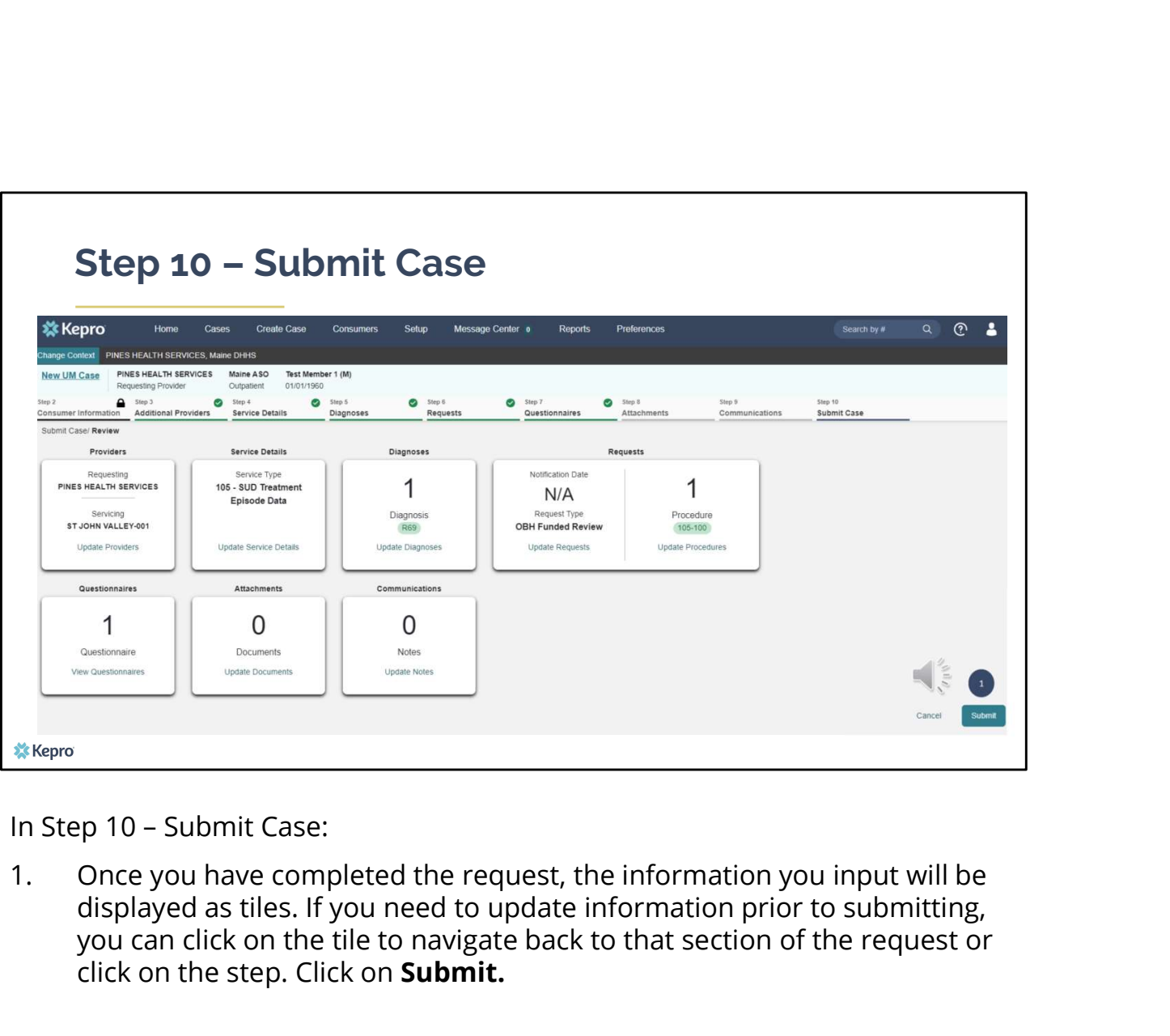

displayed as tiles. If you need to update information prior to submitting, you can click on the tile to navigate back to that section of the request or click on the step. Click on Submit.

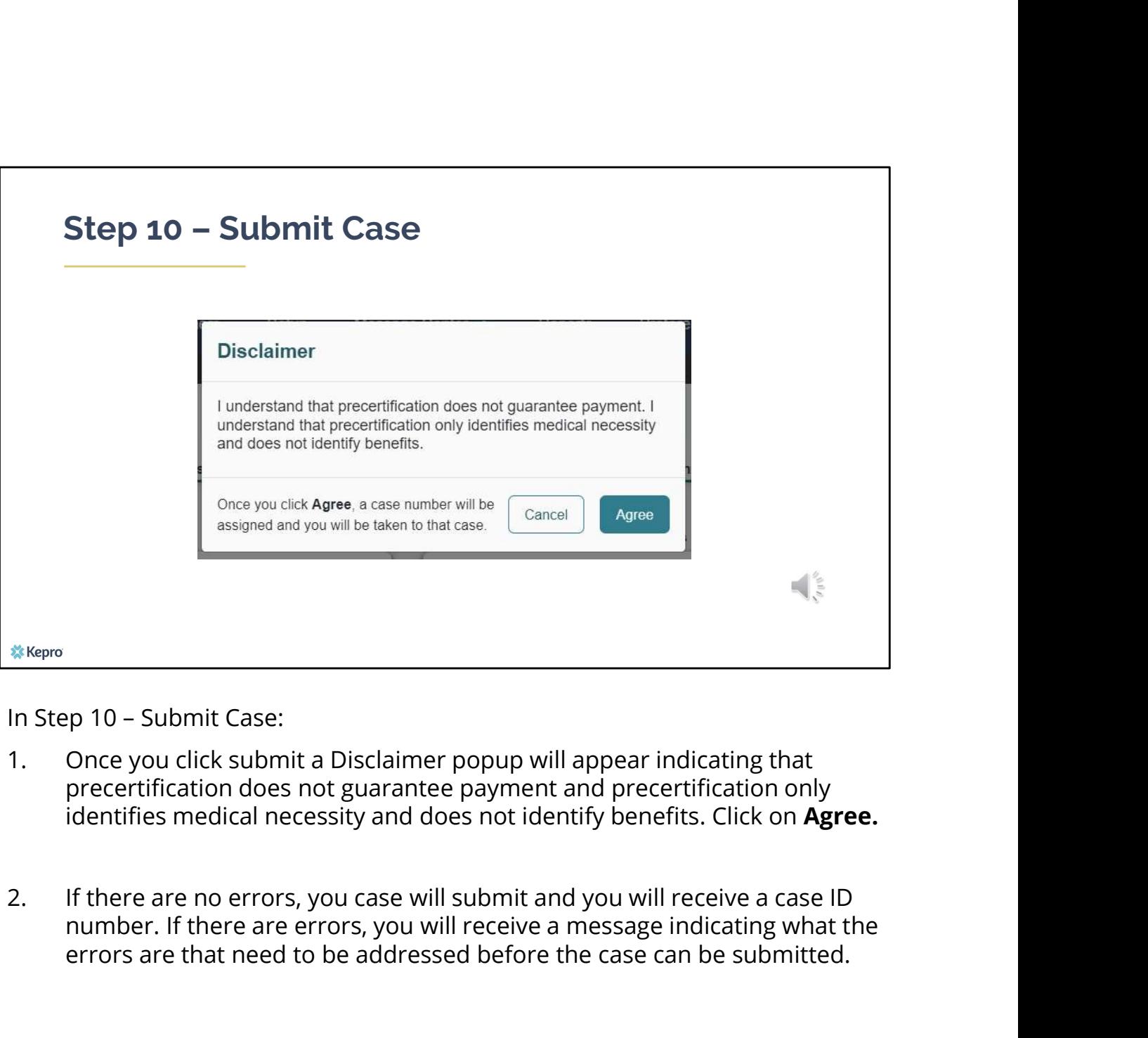

- precertification does not guarantee payment and precertification only identifies medical necessity and does not identify benefits. Click on Agree.
- number. If there are errors, you will receive a message indicating what the errors are that need to be addressed before the case can be submitted.

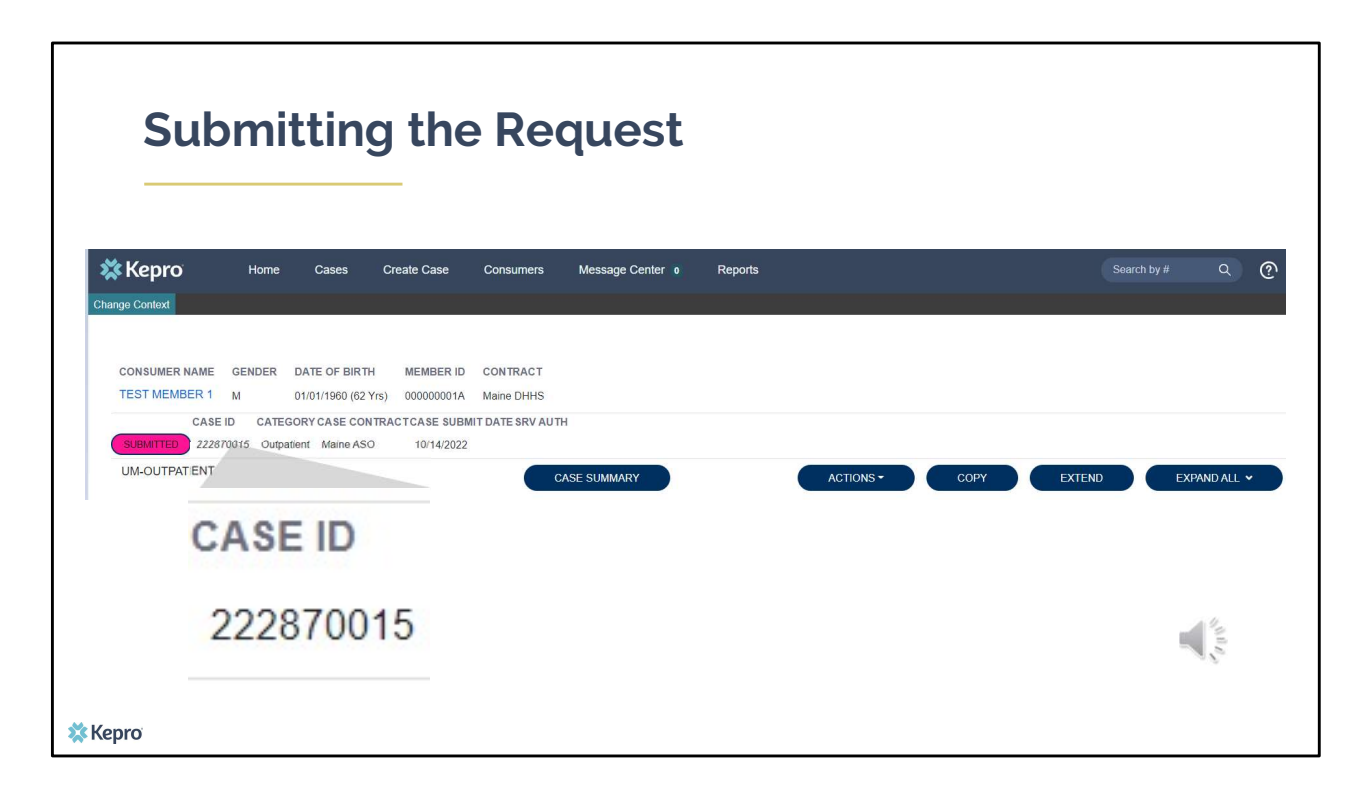

Once the case has been submitted it will bring you to the request overview page. This will be a receipt of all information provided in the request. It is important to document the Case ID to reference this request at a later time

Please note: You will also be able to search and find the consumer by other identifying information like Name, DOB, etc. If calling Kepro regarding this request, two pieces of identifying information will be required to confirm the member's identity. For example, a Case ID and member's name.

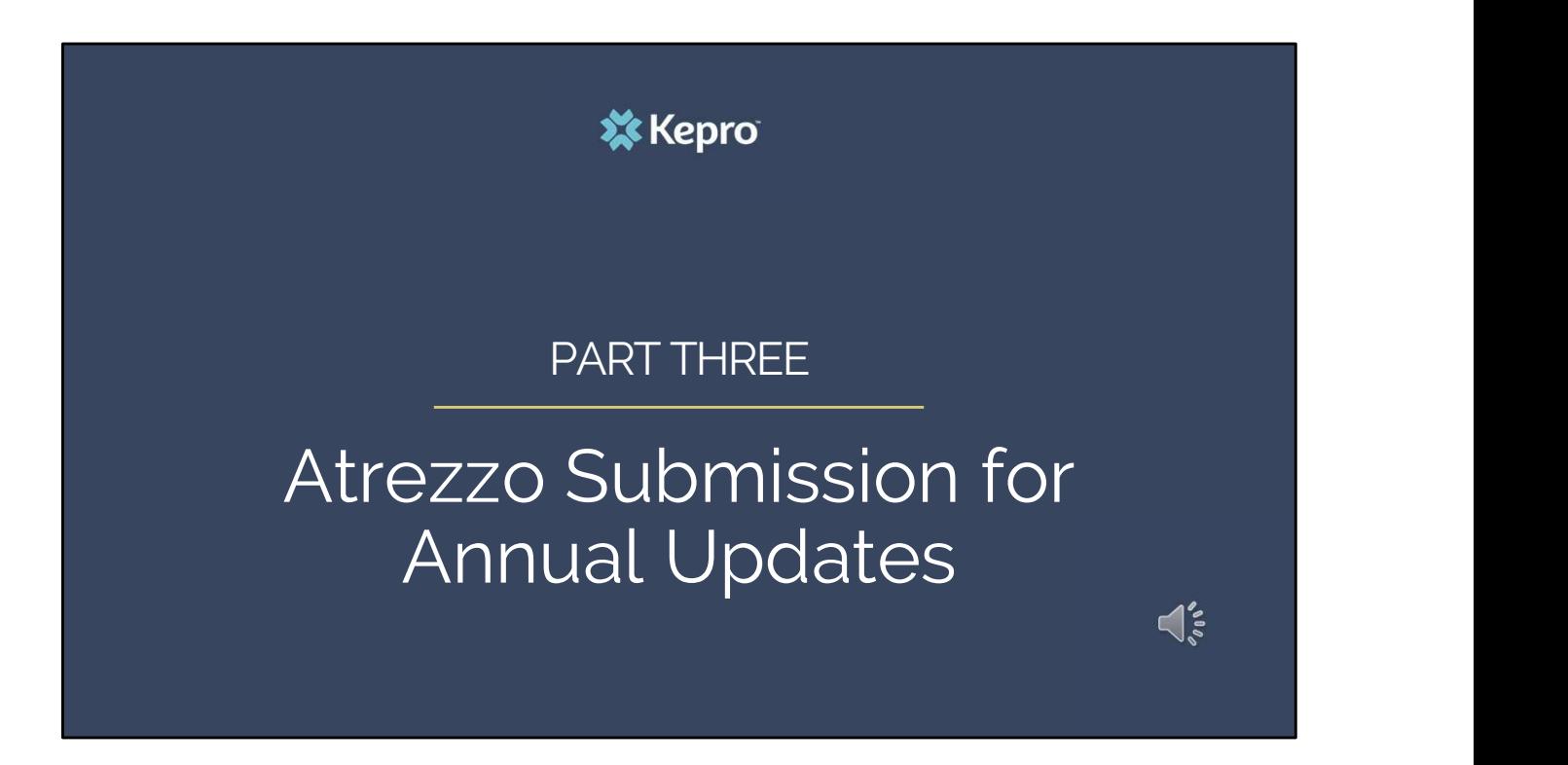

In part three, we will cover the process for submitting an annual update if your member is still receiving SUD services a year after the initial admission.

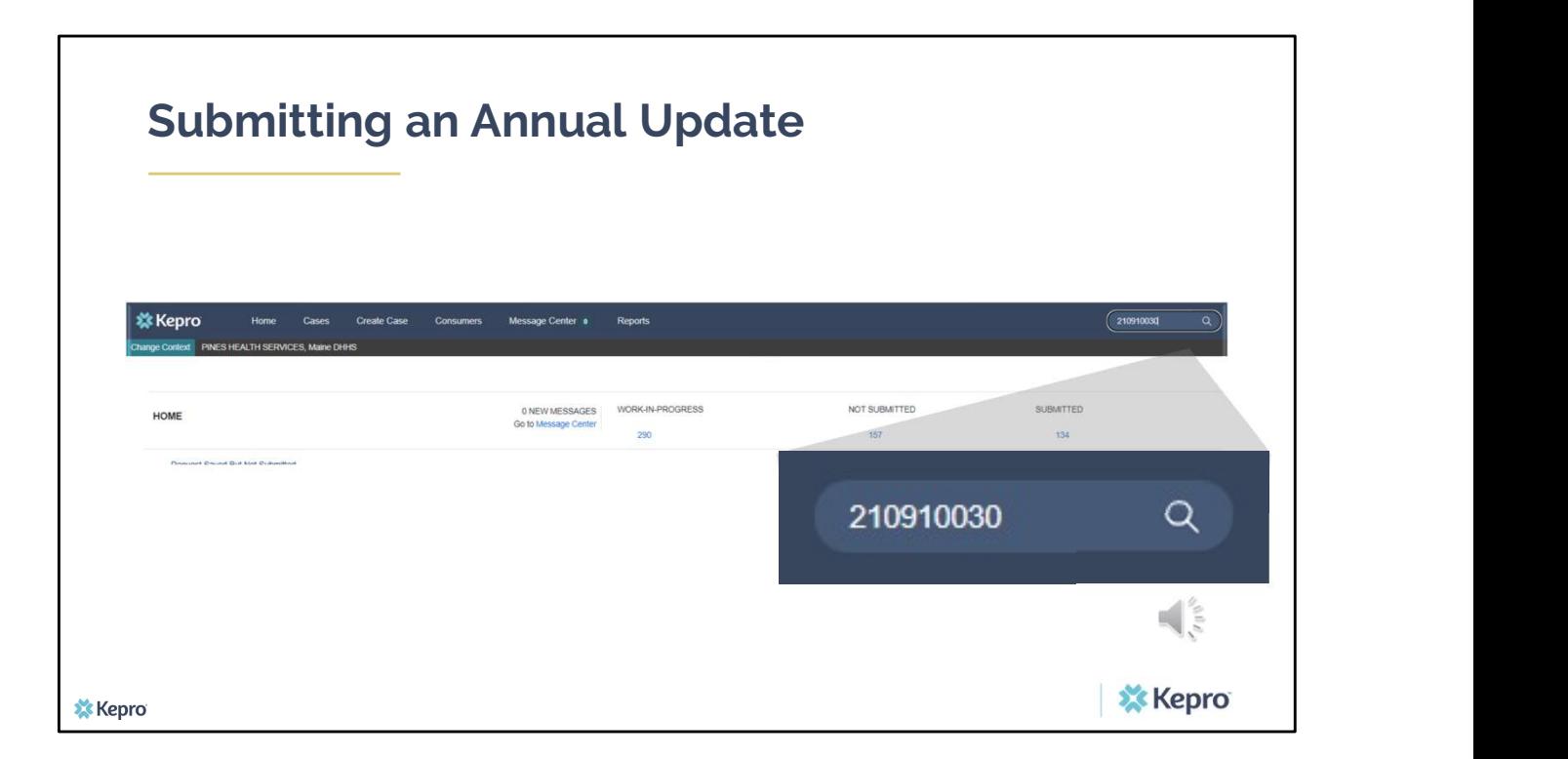

Using the case ID that was generated when you submitted your admission case, type it into the search box and click enter. Please note, if you do not have the case ID number, you can still search for your member using their MaineCare ID or last name and date of birth under the Consumers tab.

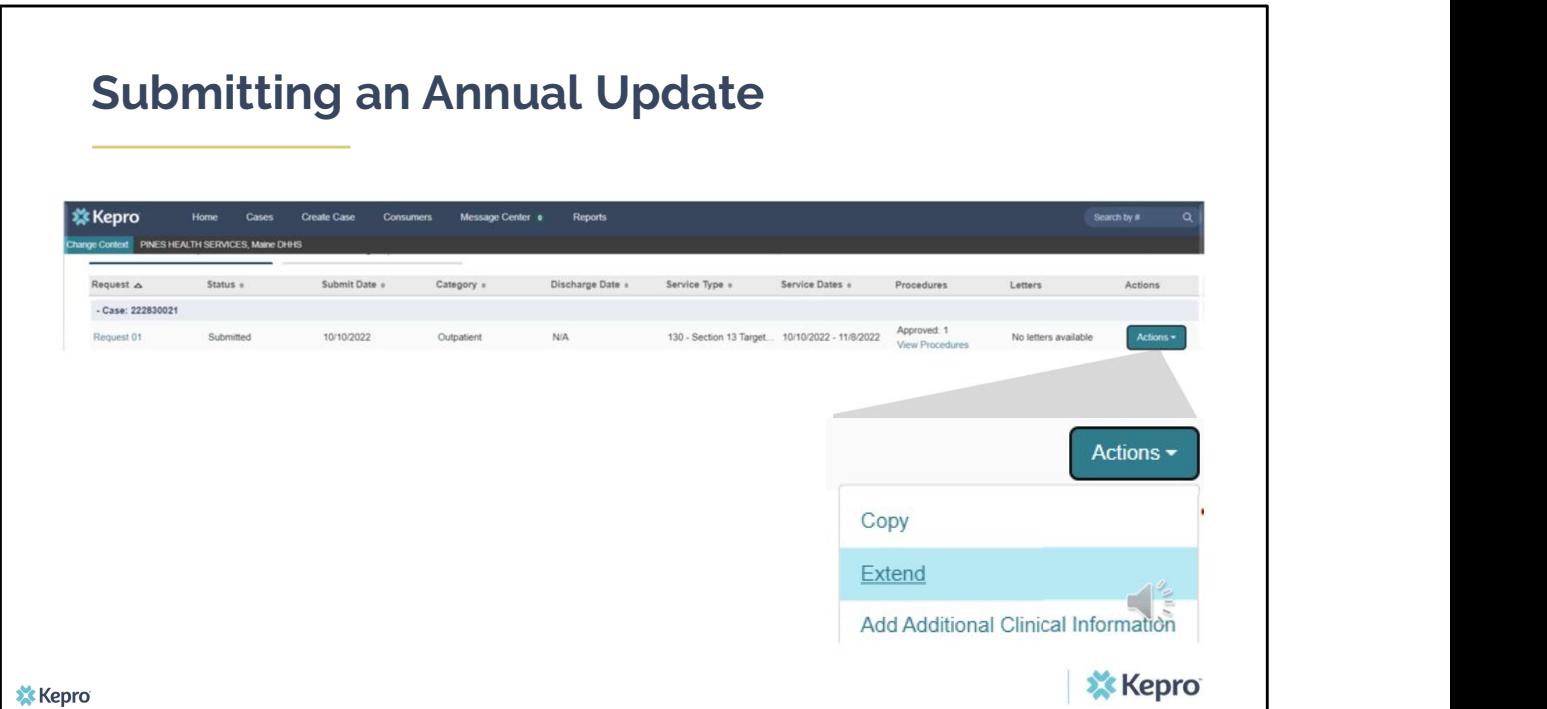

When the case appears, click on the Actions button. A drop-down menu with action items will appear. Select Extend to create the annual updates.

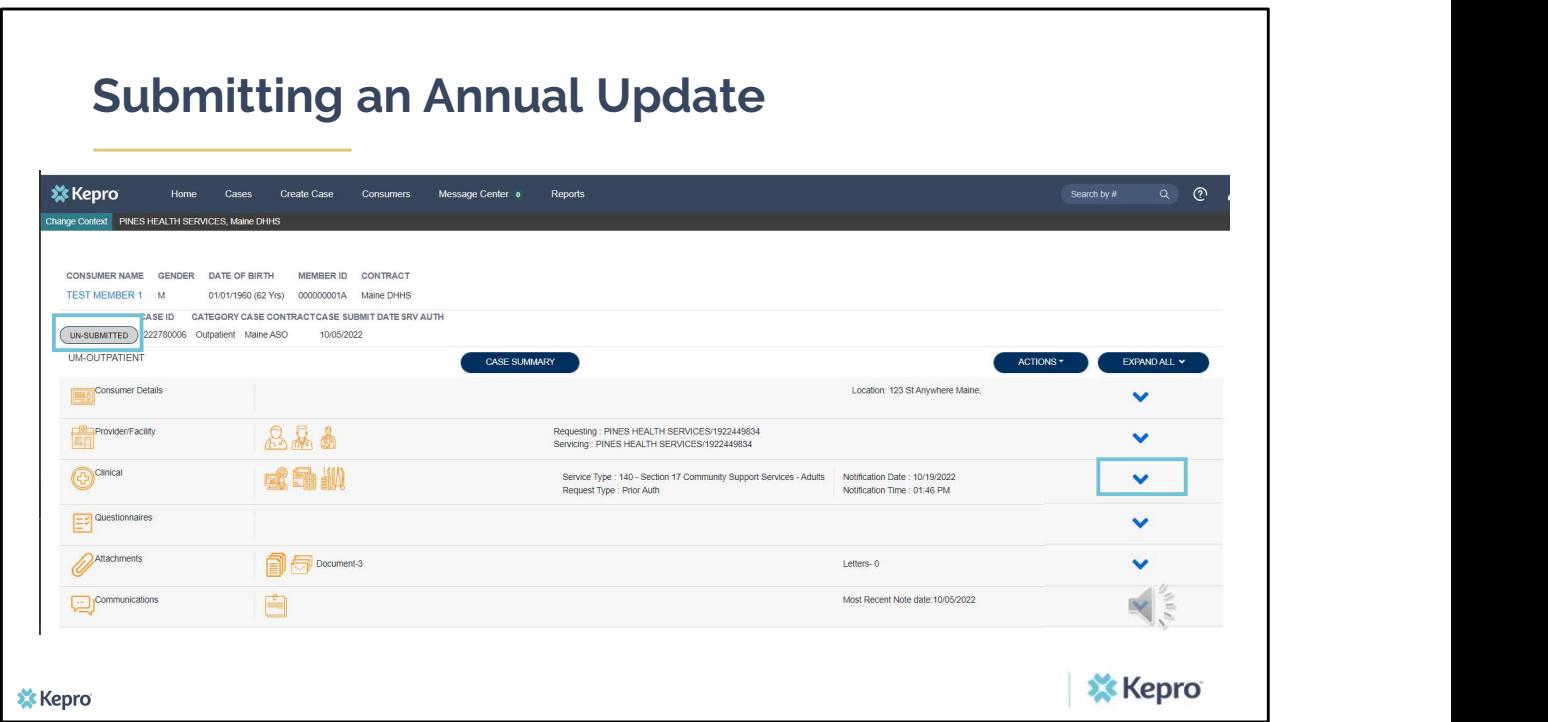

You will be an in unsubmitted request. Click on the down arrow on the Clinical Ribbon to expand that section

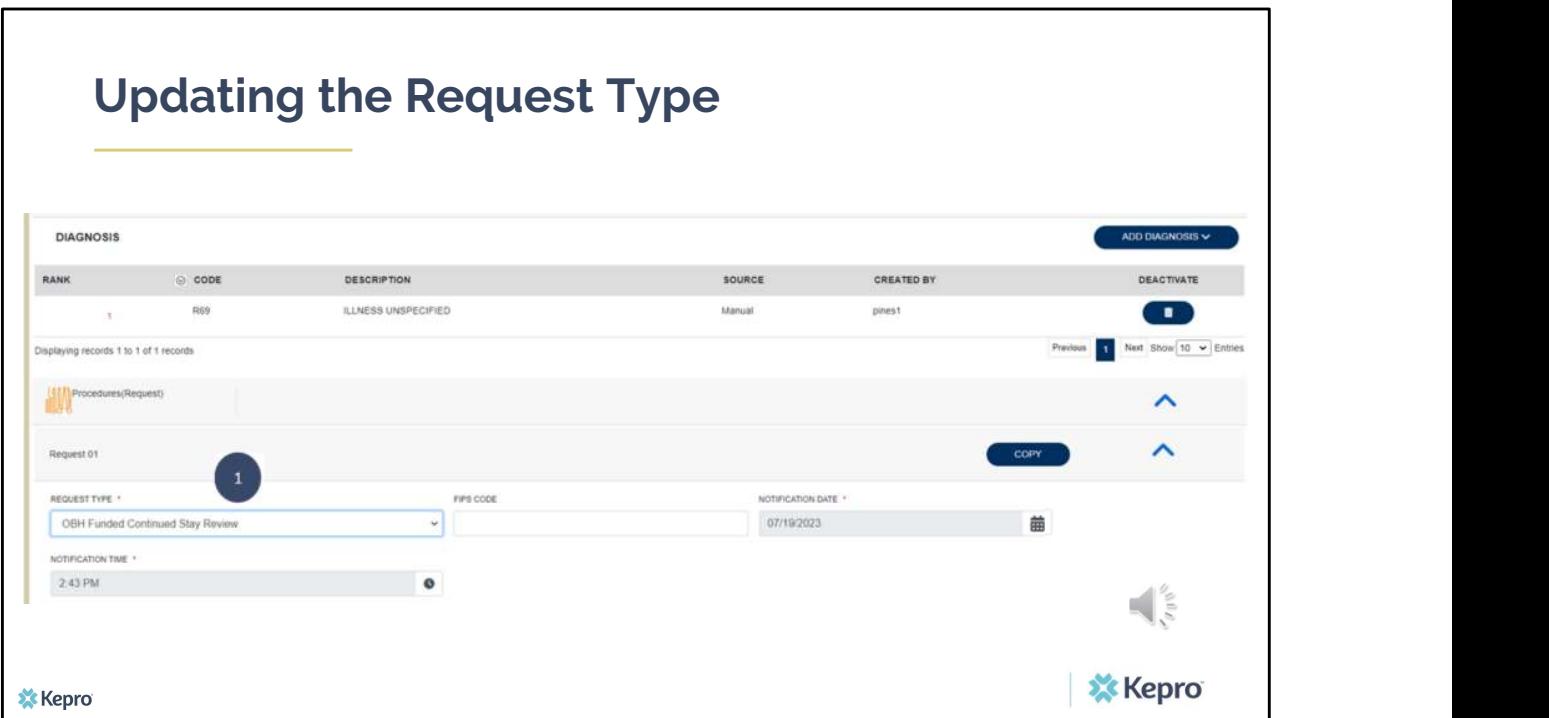

Scroll down to the Request section to update the Request Type Box. Change the Request type from OBH Funded Review to OBH Funded Continued Stay Review

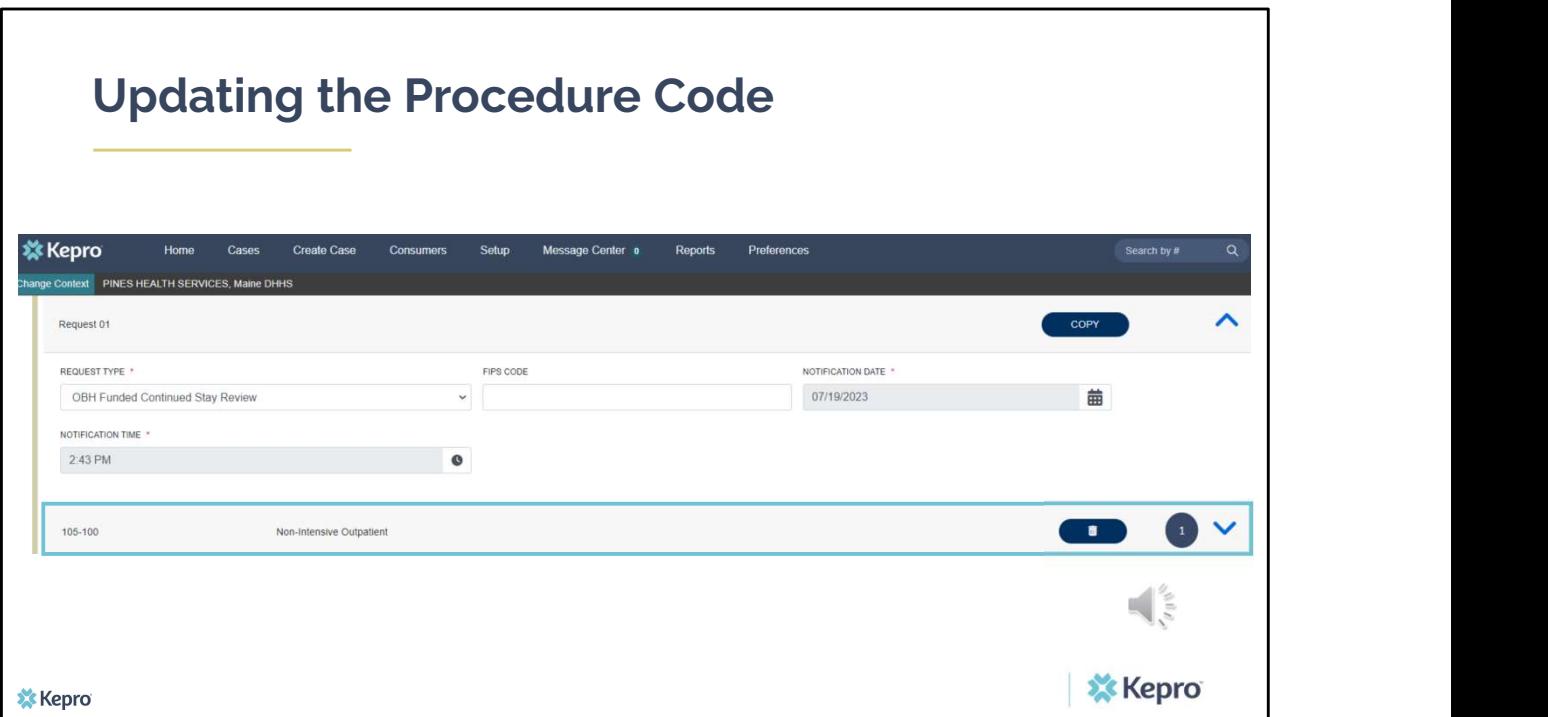

Where you see the procedure code, click on the down arrow to expand the section.

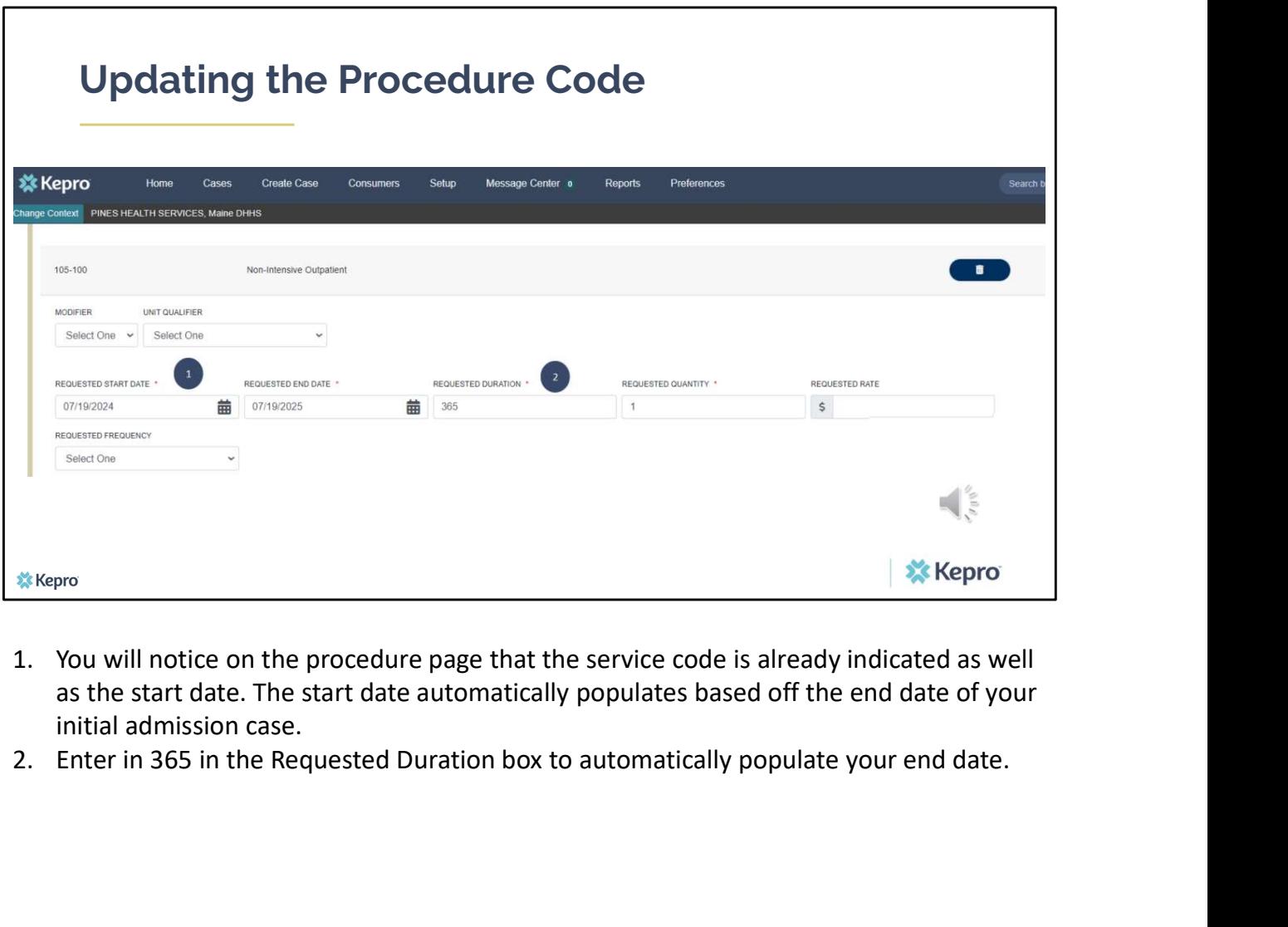

- as the start date. The start date automatically populates based off the end date of your initial admission case.
- 

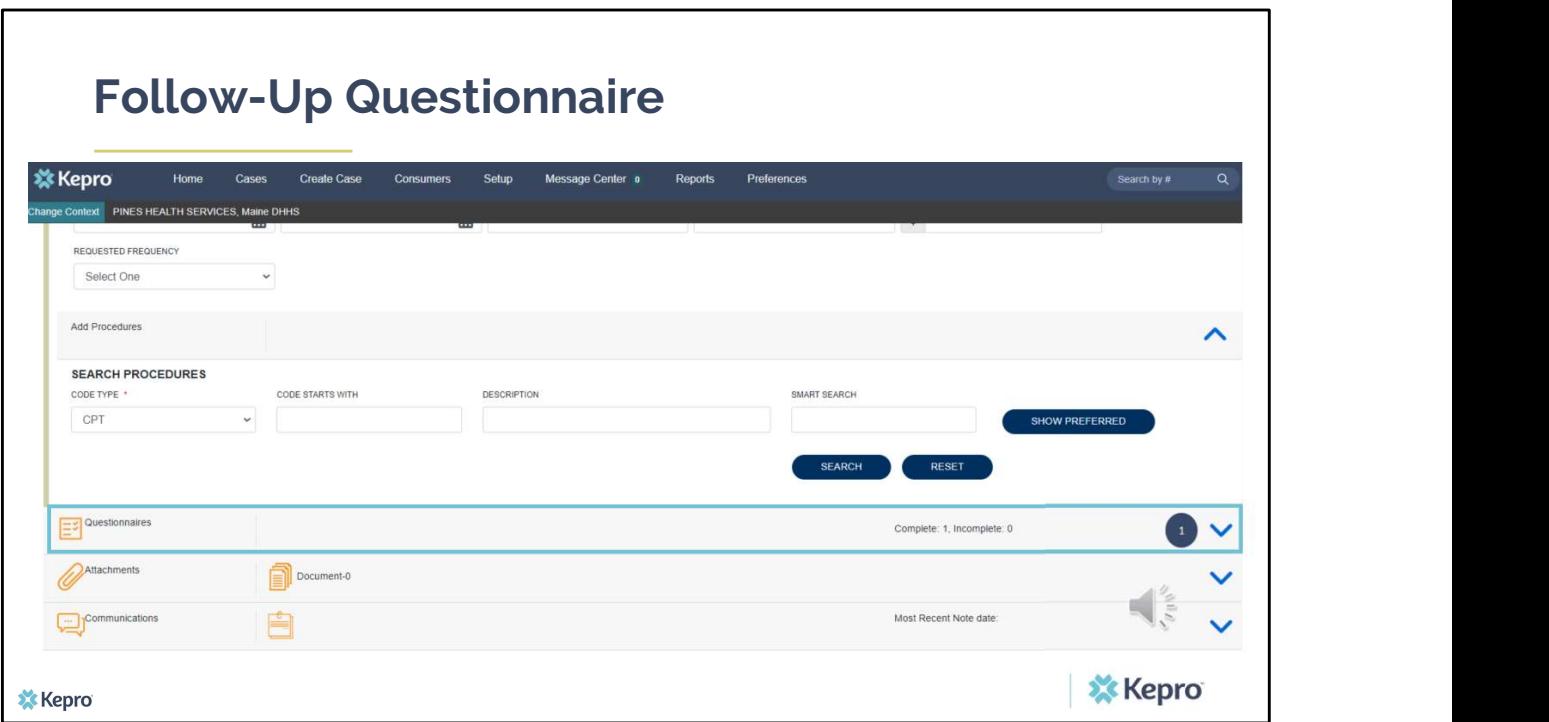

Scroll down to the Questionnaires section and click on the down arrow to expand it.

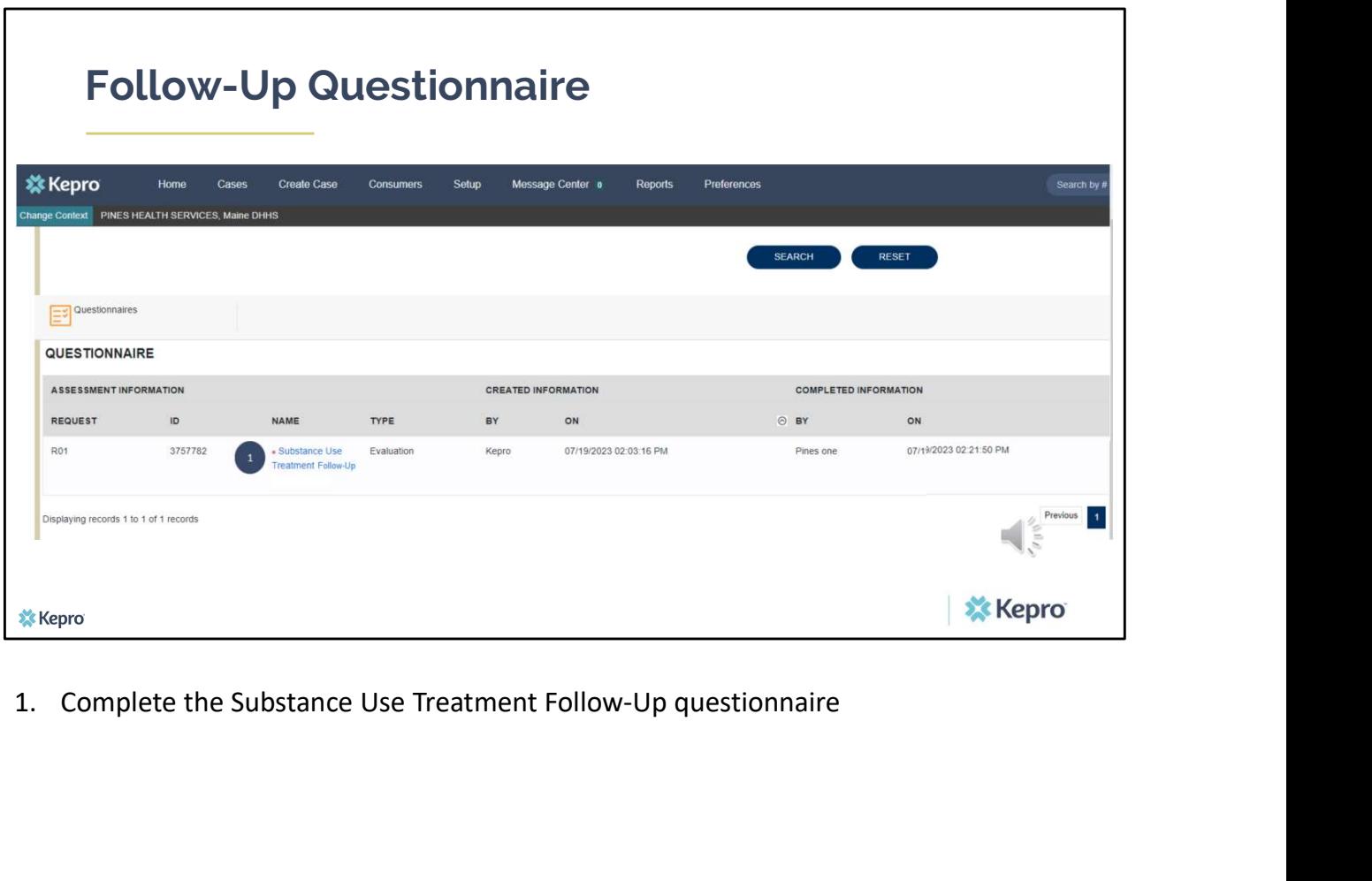

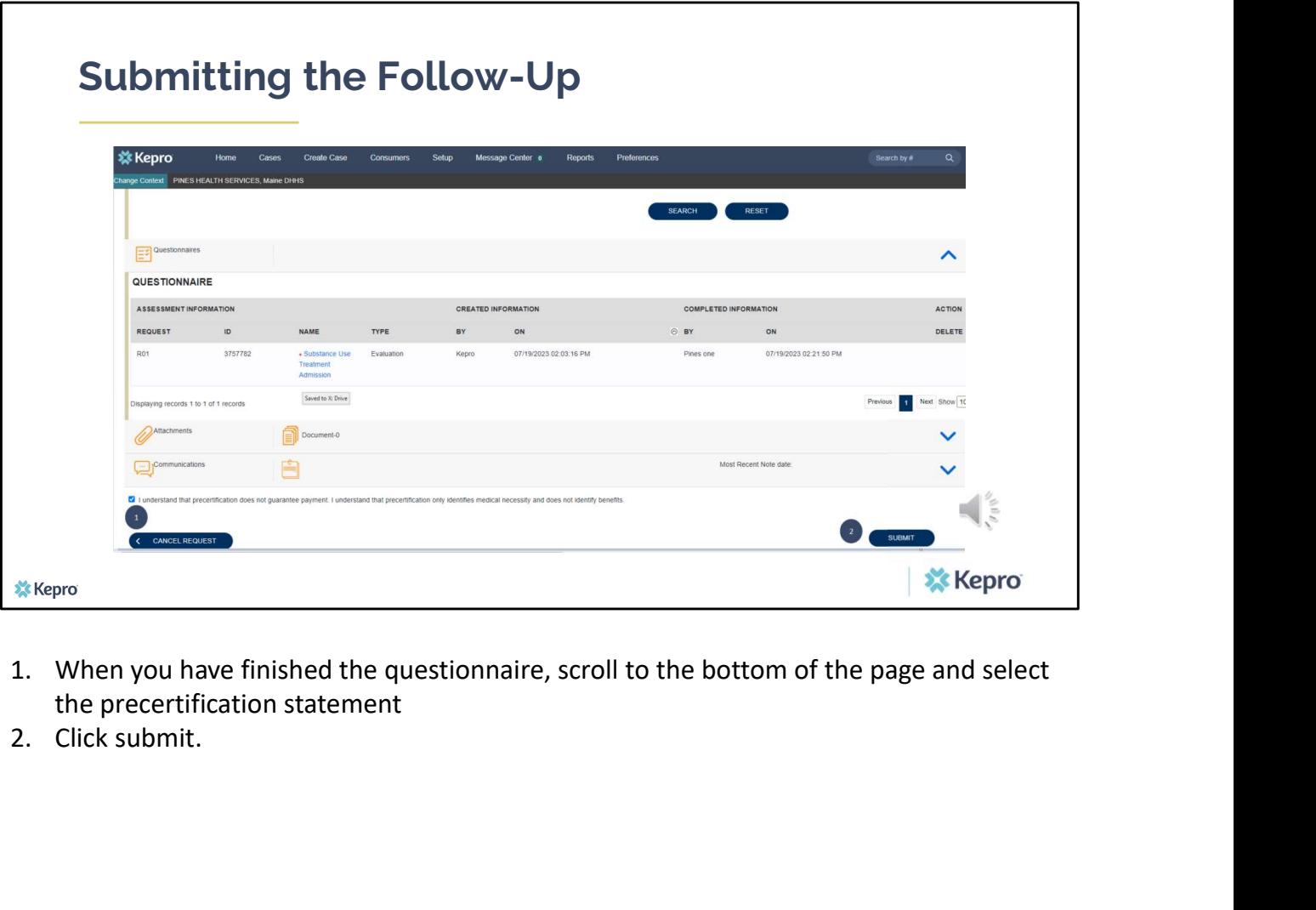

- the precertification statement<br>2. Click submit.
- 

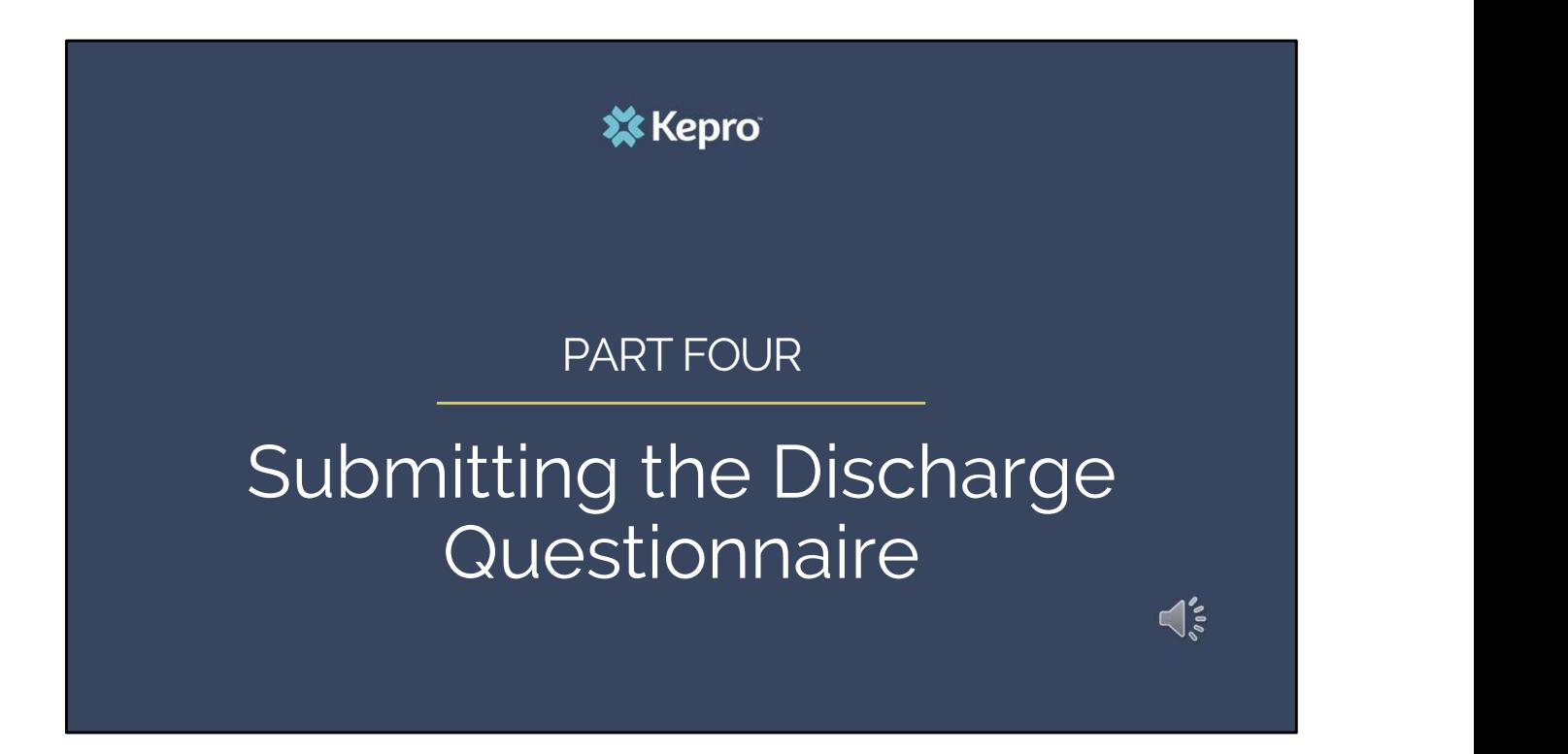

In part Four we will cover the process for submitting the Discharge questionnaire

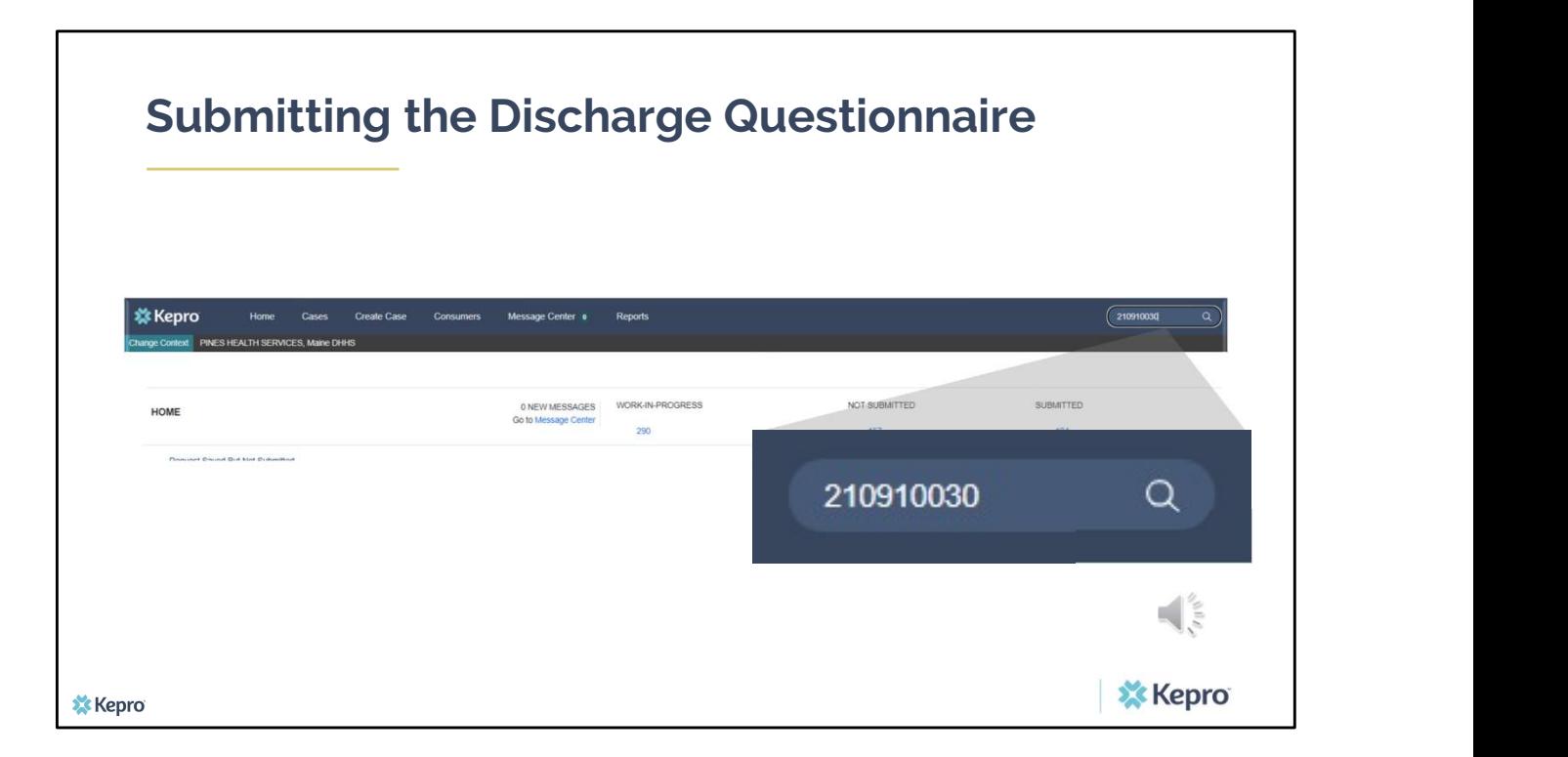

When the member is discharging from SUD services, you will need to complete the SUD Treatment Discharge questionnaire. To do this, enter in the case ID number for the initial admission in the search box. It is important that you go back to the original case to complete the Discharge questionnaire. Submitting a new case will result in reporting errors and you will be asked to complete the discharge information again on the correct case.

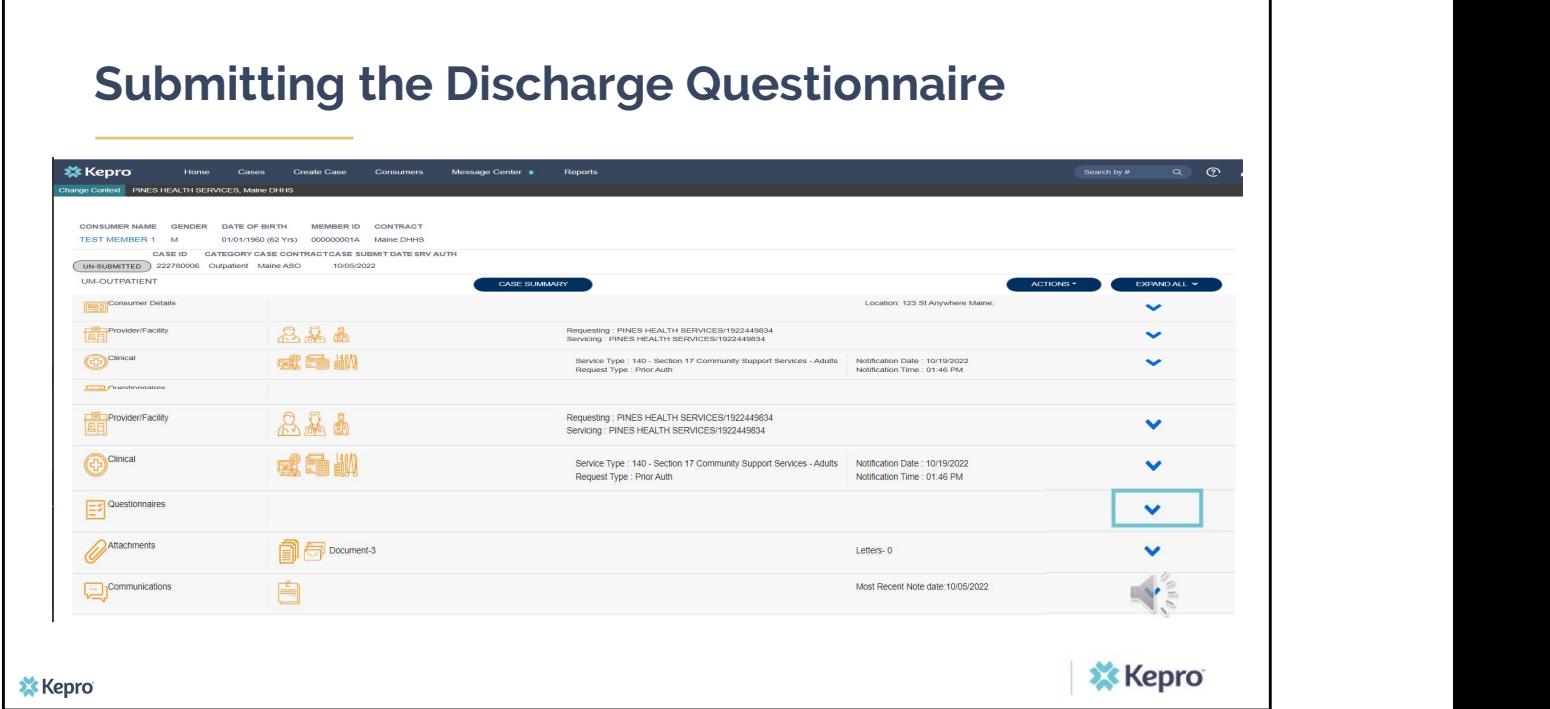

Scroll down to the Questionnaire section and click on the down arrow to expand it.

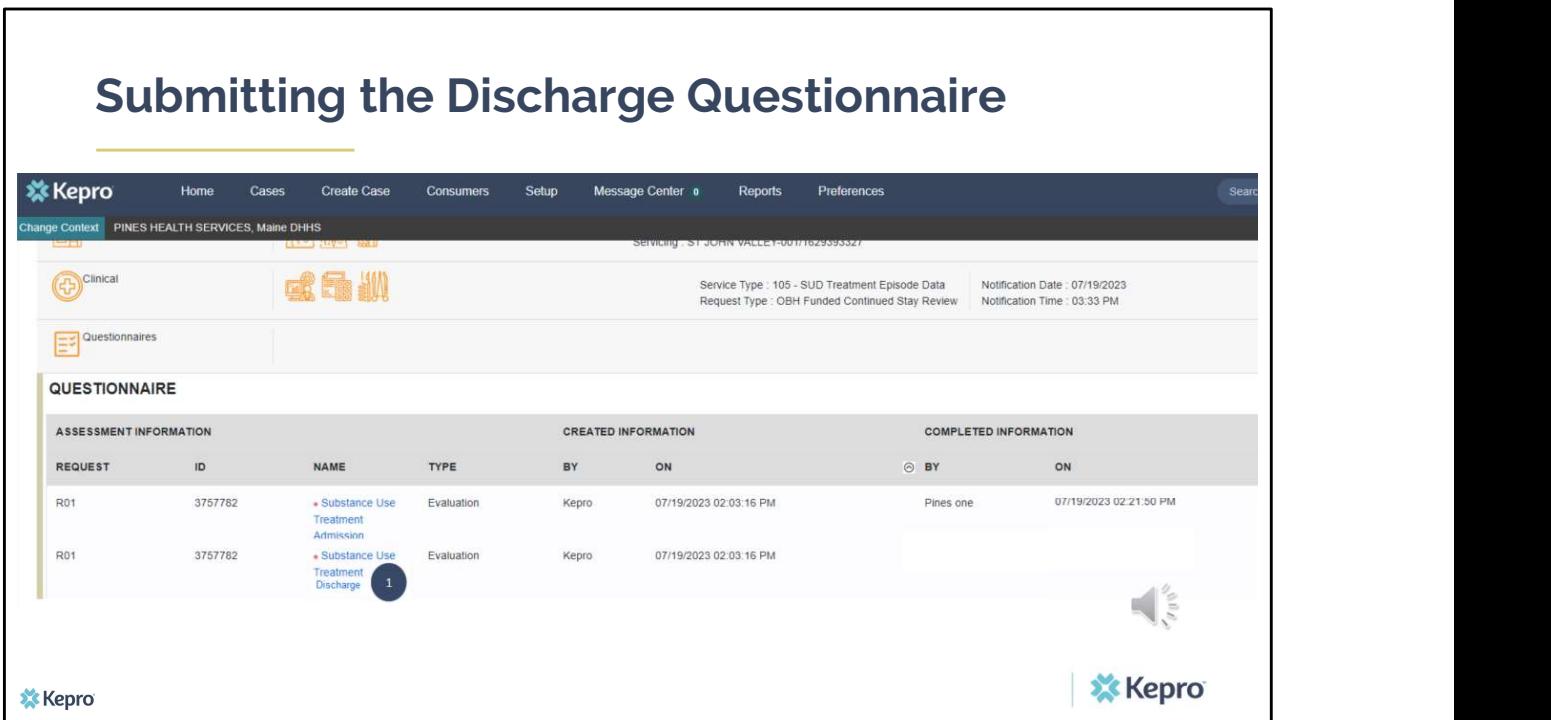

Click on the Substance Use Treatment Discharge Questionnaire to complete it.

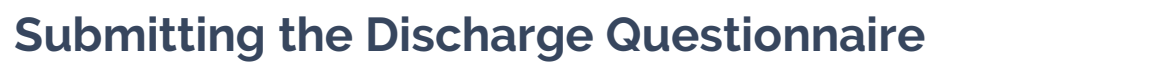

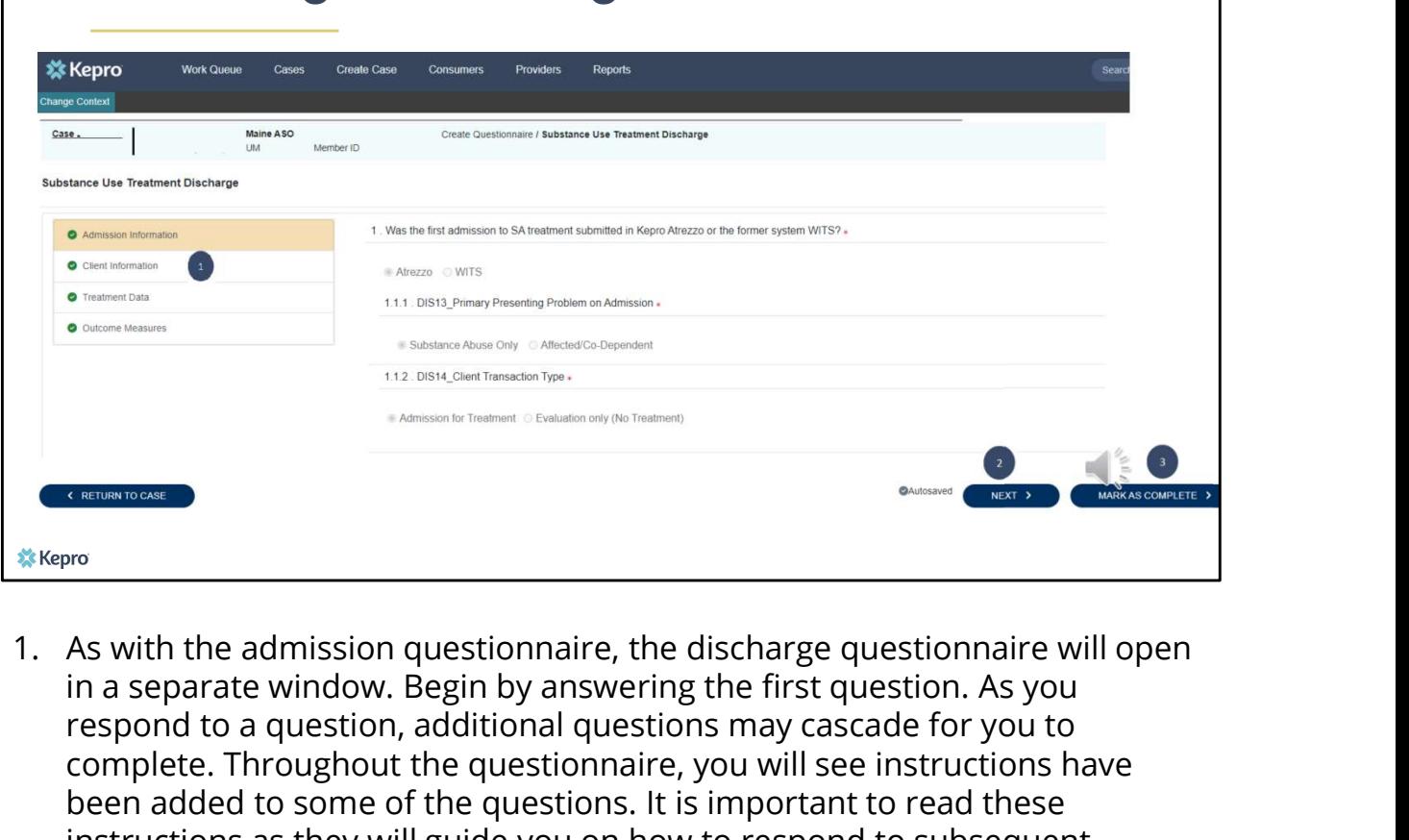

- in a separate window. Begin by answering the first question. As you respond to a question, additional questions may cascade for you to complete. Throughout the questionnaire, you will see instructions have been added to some of the questions. It is important to read these instructions as they will guide you on how to respond to subsequent questions depending on your response to the current question. When you have finished filling out each questionnaire section, you will see a green check mark. Gray check marks indicate the section has not yet been completed. <sup>2. Kepro</sup><br><sup>2. Kepro</sup><br><sup>2. Kepro</sup><br>2. As with the admission questionnaire, the discharge questionnaire will open<br>in a separate window. Begin by answering the first question. As you<br>1. The may cance of the questions may casca 1. As with the admission questionnaire, the discharge questionnaire will open<br>
in a separate window. Begin by answering the first question. As you<br>
respond to a question, additional questions may cascade for you to<br>
comple As whir the aunission questioninate, the unstraing question inter europein<br>in a separate window. Begin by answering the first question. As you<br>respond to a question, additional questions may cascade for you to<br>respond to a
- 
- When you have finished, click **Mark As Complete**. If you have filled out all you back to the case. If you have missed a question or an error is detected, it will show up in red. You will not be able to mark the questionnaire

complete until you have addressed the error.

Please note you should not submit a discharge questionnaire if you have not yet first completed the Admission questionnaire. Doing so, will cause an error with

Once you have completed the discharge questionnaire and marked it as complete, the questionnaire will now be submitted.

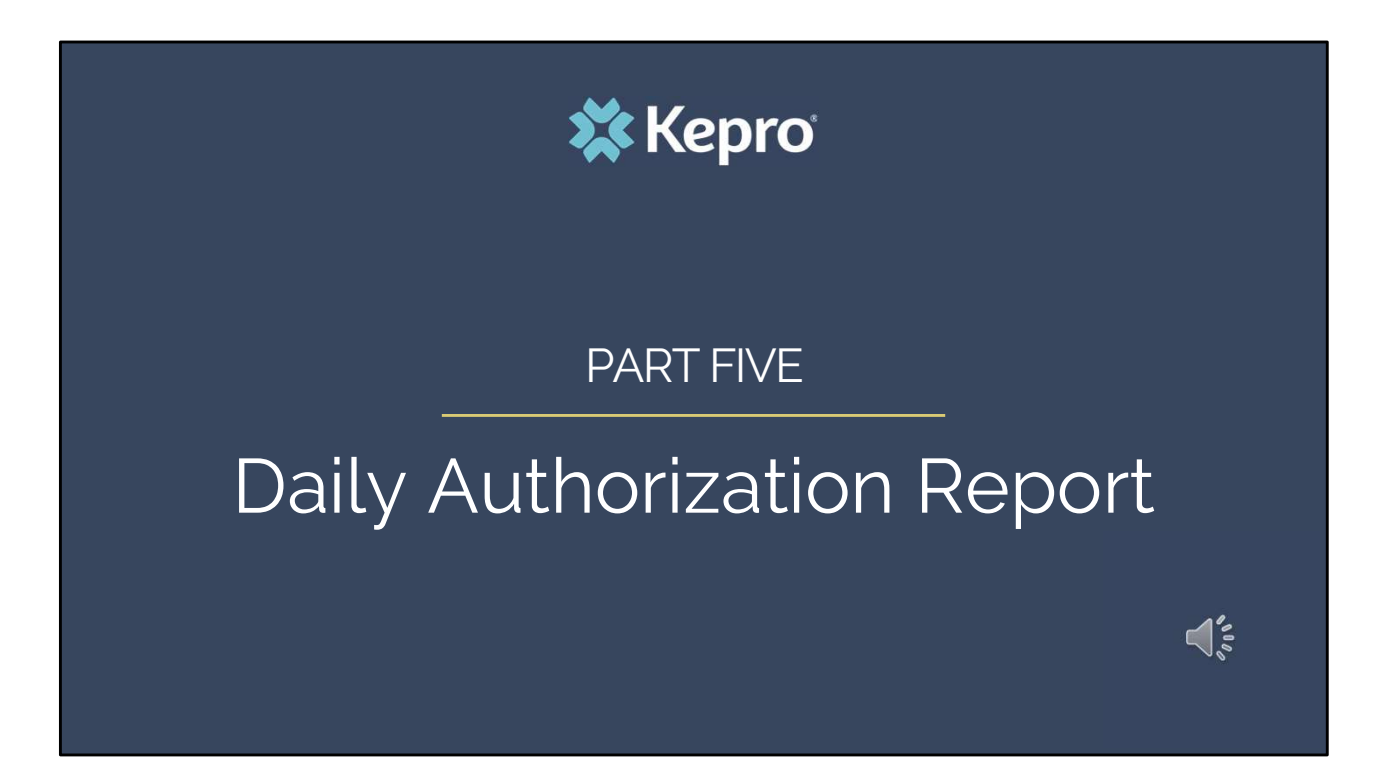

In part five we will review the Daily Authorization Report.

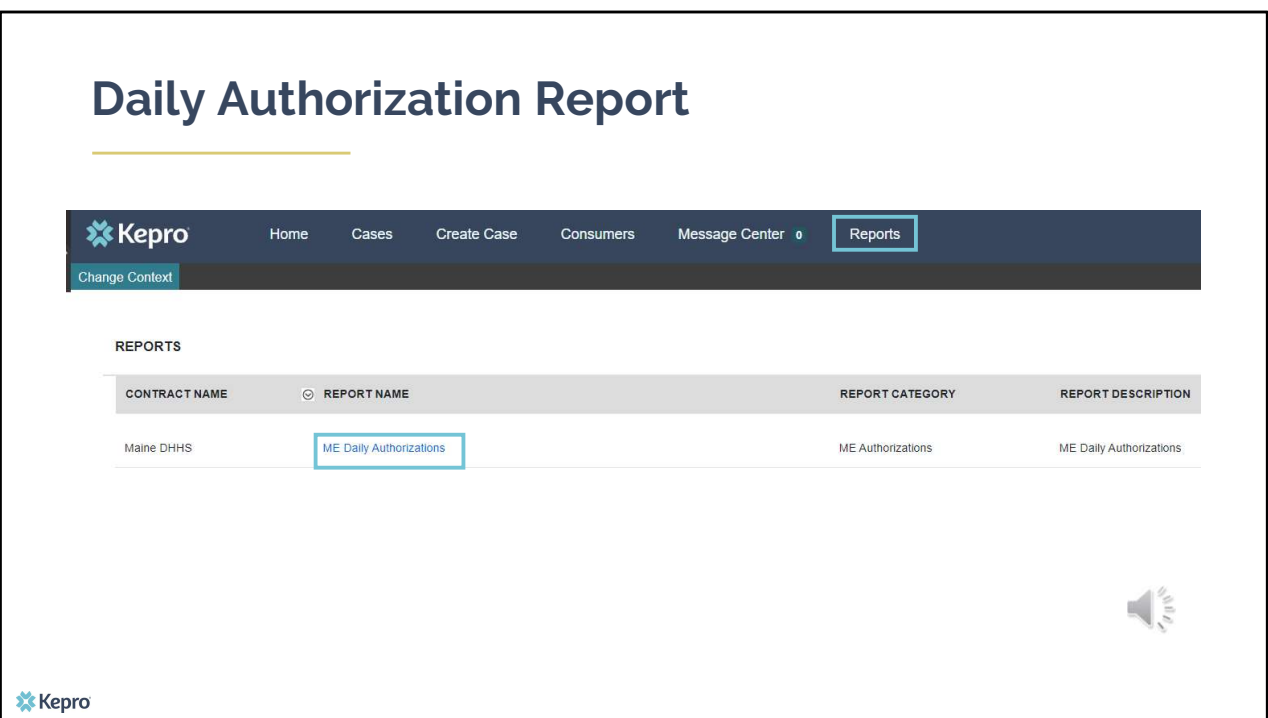

The Daily Authorization Report is the primary way Kepro communicates to providers regarding the status of a case. It is also a way for providers to view and track who they have submitted SUD Data for. In the Atrezzo portal, users who have been setup as a Group Admin + Reports or Admin +Reports User role will have a Reports tab. Within the reports tab, you will find the Daily Authorization Report.

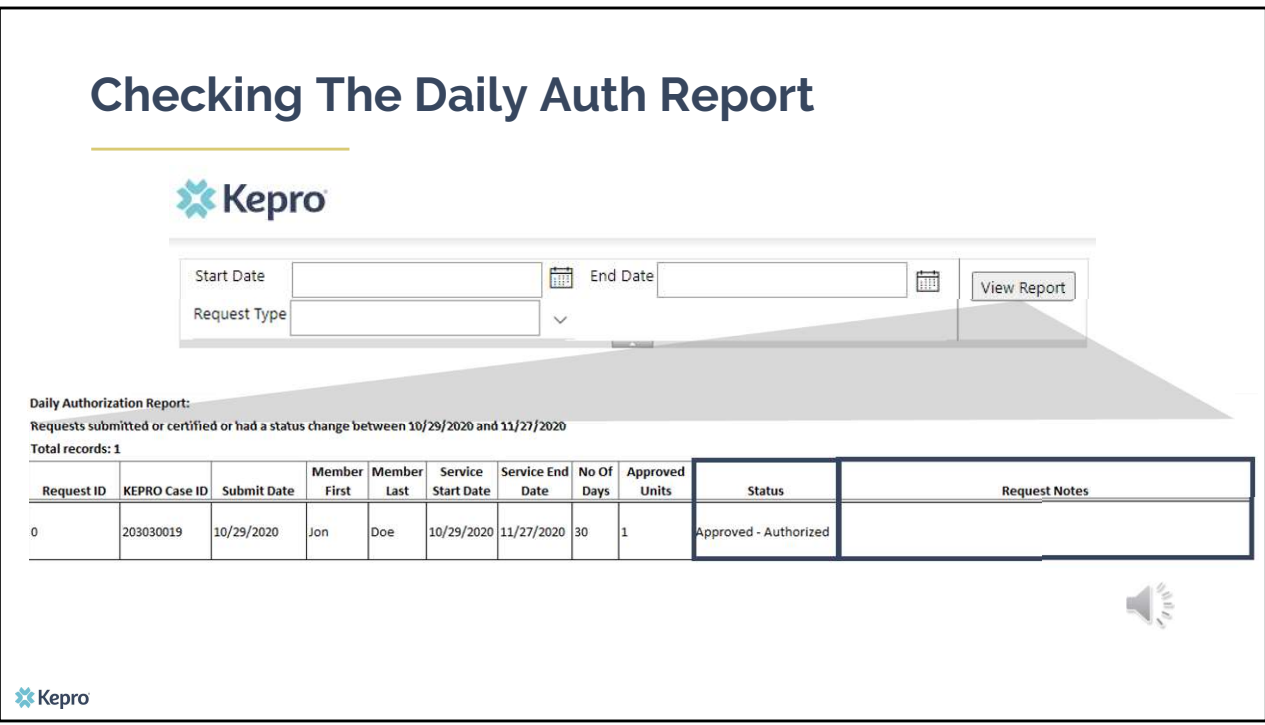

In your daily authorization report, select the date range you want to search by. Then select the request types you want to search by and click view report. If you are wanting to view your agency's SUD Data, select OBH Funded Review and OBH Funded Continued Stay Review from the Request Type drop down. Once the report runs, any cases that have been entered in Atrezzo under your agency's NPI number that match your search criteria will display. The report will provide you with a Kepro Case ID, start date, status and notes section which will show any notes that have been added to the case.

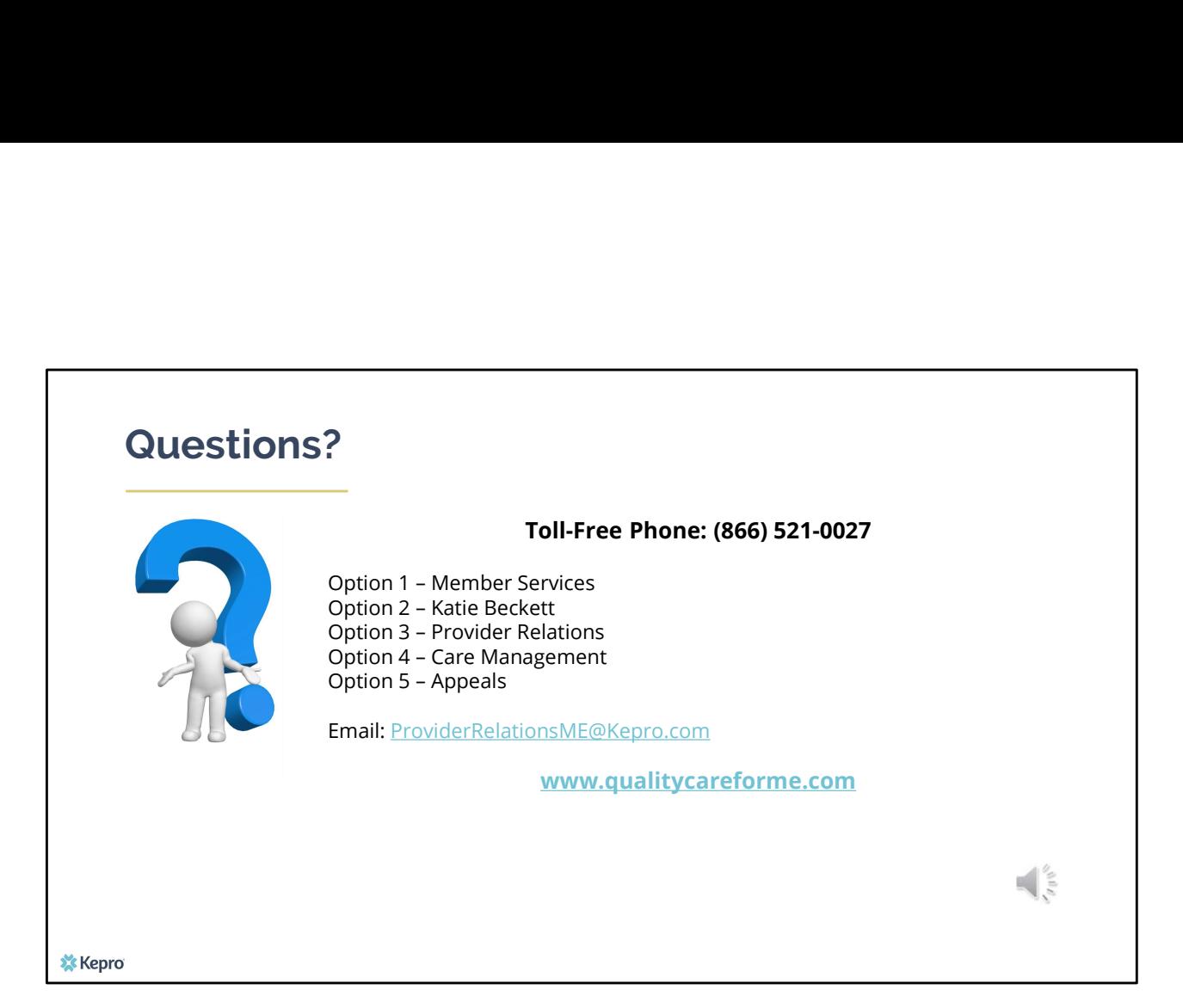

Thank you for joining the Kepro SUD Treatment Data Collection Training. If you have further questions or need assistance, please call us at 866-521-0027. For technical assistance, please press Option 3 to reach a member of our Provider Relations Team. You can also reach a member of our Provider Relations Team via email at ProviderRelaitonsME@Kepro.com. Our hours of operation are Monday thru Friday 8am to 6pm.